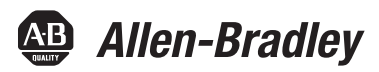

# **Logix5000 Control Systems: Connect POINT I/O Modules over a DeviceNet Network**

Catalog Numbers Logix5000 Controllers, 1734 POINT I/O Modules

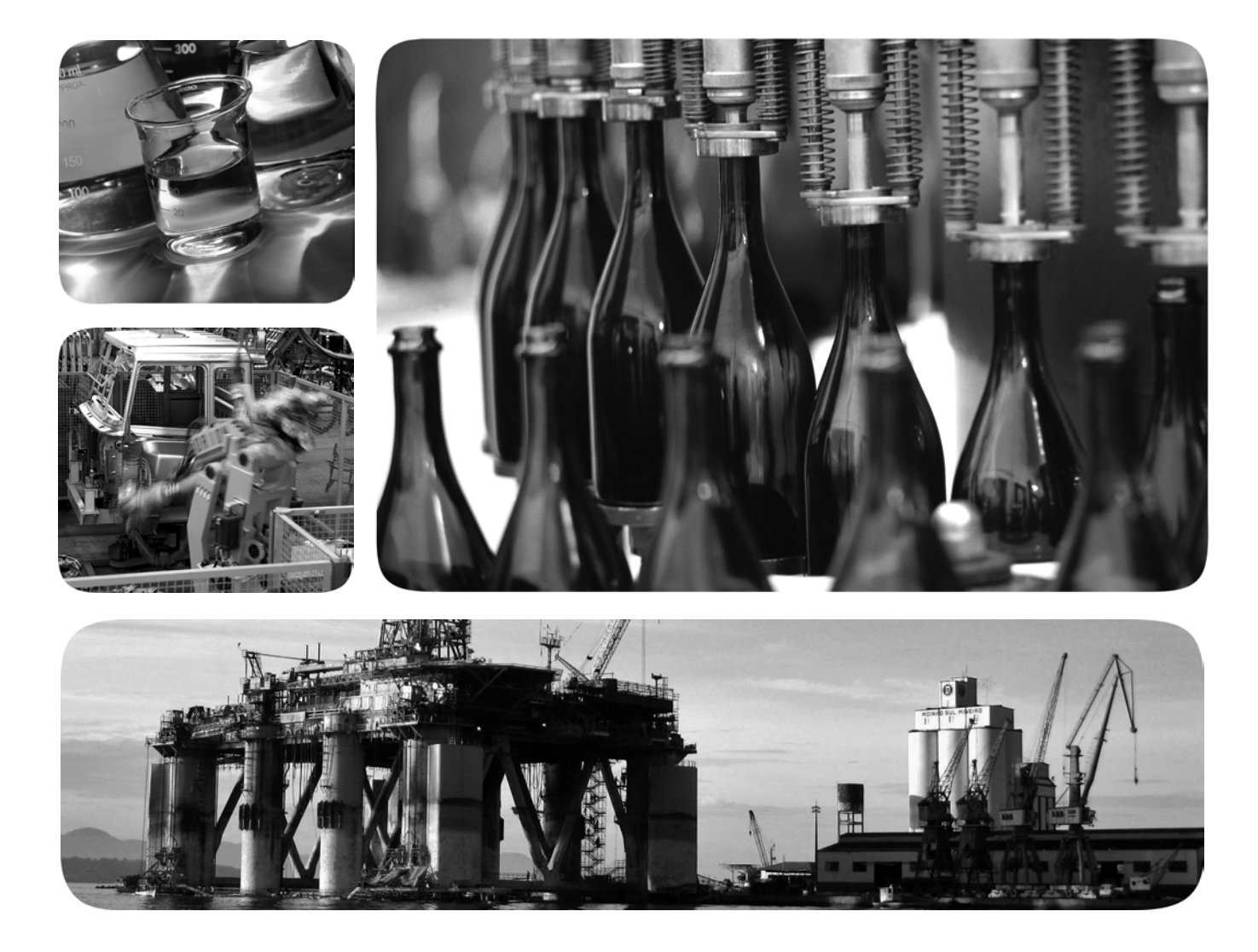

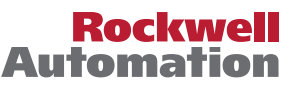

#### **Important User Information**

Solid-state equipment has operational characteristics differing from those of electromechanical equipment. Safety Guidelines for the Application, Installation and Maintenance of Solid State Controls (publication [SGI-1.1](http://literature.rockwellautomation.com/idc/groups/literature/documents/in/sgi-in001_-en-p.pdf) available from your local Rockwell Automation sales office or online at<http://www.rockwellautomation.com/literature/>) describes some important differences between solid-state equipment and hard-wired electromechanical devices. Because of this difference, and also because of the wide variety of uses for solid-state equipment, all persons responsible for applying this equipment must satisfy themselves that each intended application of this equipment is acceptable.

In no event will Rockwell Automation, Inc. be responsible or liable for indirect or consequential damages resulting from the use or application of this equipment.

The examples and diagrams in this manual are included solely for illustrative purposes. Because of the many variables and requirements associated with any particular installation, Rockwell Automation, Inc. cannot assume responsibility or liability for actual use based on the examples and diagrams.

No patent liability is assumed by Rockwell Automation, Inc. with respect to use of information, circuits, equipment, or software described in this manual.

Reproduction of the contents of this manual, in whole or in part, without written permission of Rockwell Automation, Inc., is prohibited.

Throughout this manual, when necessary, we use notes to make you aware of safety considerations.

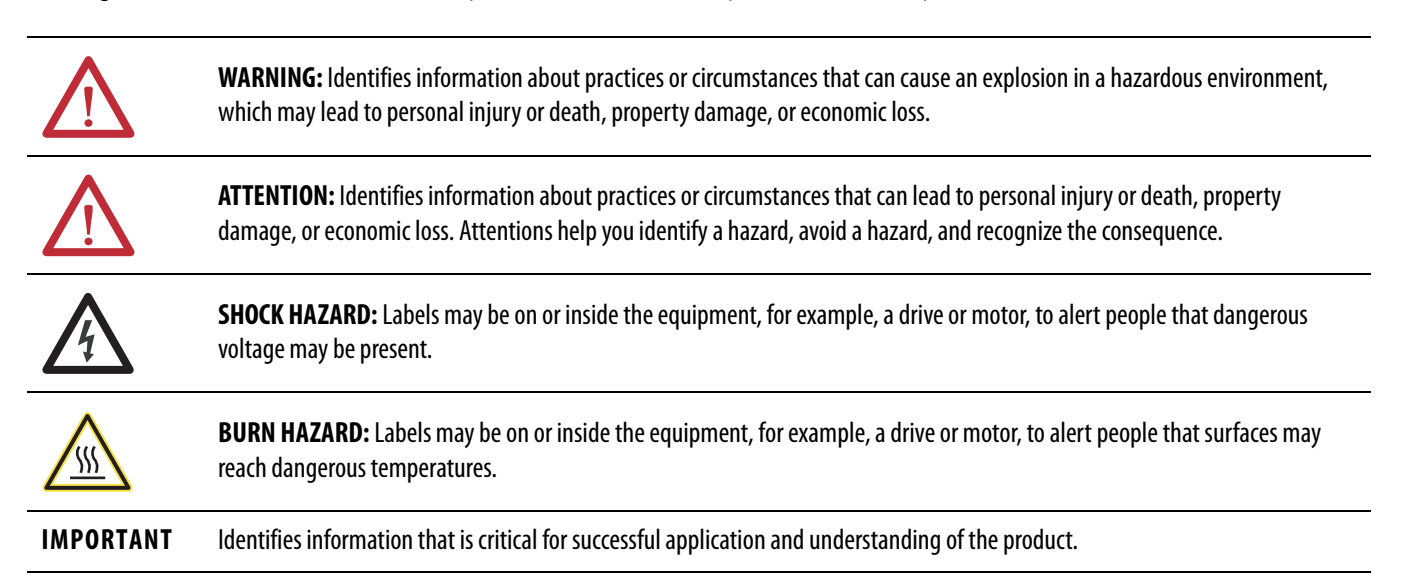

Allen-Bradley, FLEX, Integrated Architecture, Logix5000, POINT I/O, Rockwell Software, Rockwell Automation, RSLogix, RSNetWorx, and TechConnect are trademarks of Rockwell Automation, Inc.

Trademarks not belonging to Rockwell Automation are property of their respective companies.

**[Prepare the Distributed](#page-12-1)  POINT I/O Hardware**

**[Create DeviceNet Network](#page-20-1)** 

**Software Files**

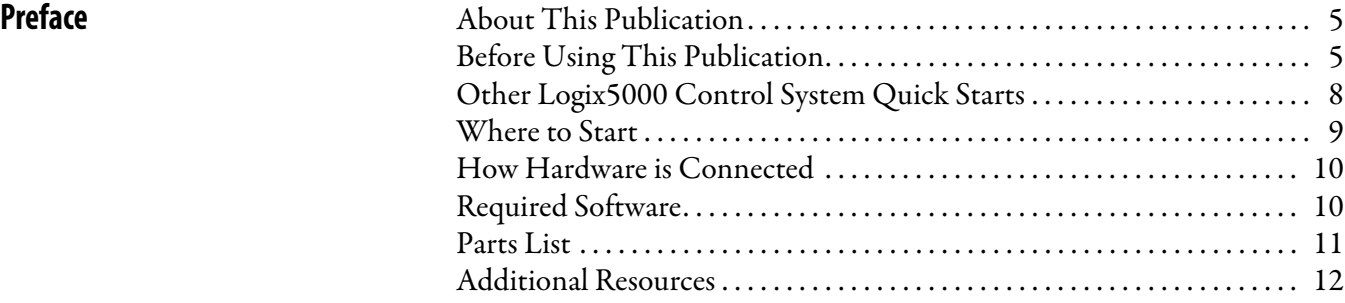

#### **[Chapter 1](#page-12-0)**

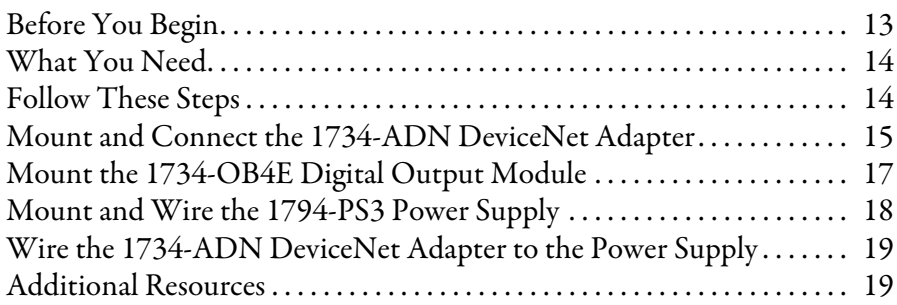

#### **[Chapter 2](#page-20-0)**

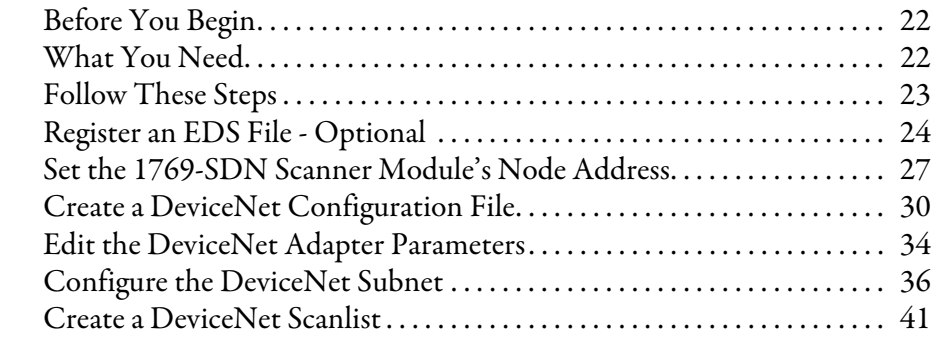

#### **[Chapter 3](#page-46-0)**

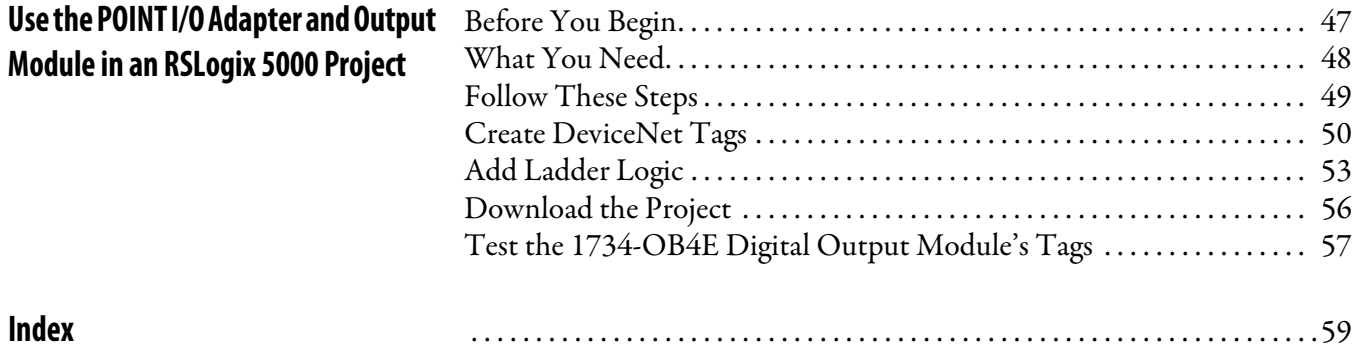

#### **Notes:**

### <span id="page-4-1"></span><span id="page-4-0"></span>**About This Publication**

This quick start provides examples and procedures for including  $\rm{POINT\,I/O}^{\rm{m}}$  modules in a Logix $5000^{\omega}$  controllers control system over a DeviceNet network. The programming examples are not complex, and offer easy solutions to verify that devices are functioning and communicating properly.

**IMPORTANT** This publication describes **example tasks** you complete when using POINT I/O modules on a DeviceNet network. The tasks described are **not** the only tasks you can complete with the POINT I/O modules on a DeviceNet network. You will likely need to complete additional tasks when using POINT I/O modules in a specific Logix5000 control system.

### <span id="page-4-3"></span><span id="page-4-2"></span>**Before Using This Publication**

You can only complete the tasks described in this publication after first completing some prerequisite tasks with a Logix5000 controller. For example, before you can add a POINT I/O module to an RSLogix<sup>™</sup> 5000 project, as described in *Chapter 3*, you must first create the project.

**IMPORTANT** Multiple Logix5000 controllers support the use of a DeviceNet network. The specific hardware used and software configuration parameter settings vary by Logix5000 controller. This quick starts describes using POINT I/O modules over a DeviceNet network in a CompactLogix<sup> $T M$ </sup> 5370 L3 control system.

> The example graphics shown in [Table 1 - Required Tasks To Complete Before Using this Quick Start on page 6](#page-5-0) are for CompactLogix 5370 L3 controllers. Depending on the Logix5000 controller you are using, the specific steps to complete the tasks described in the table might vary.

The tasks described in this publication are written with the assumption that you have already installed the CompactLogix 5370 L3 control system and it is powered.

For more information on how to complete these tasks with specific Logix5000 controllers, see the Integrated Architecture<sup>™</sup>: Logix5000 Control Systems Quick Starts Quick Reference, publication **[IASIMP-QR024](http://literature.rockwellautomation.com/idc/groups/literature/documents/qr/iasimp-qr024_-en-p.pdf)**.

This table describes the tasks you must complete before using this publication.

<span id="page-5-0"></span>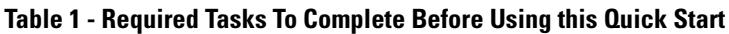

<span id="page-5-3"></span><span id="page-5-2"></span><span id="page-5-1"></span>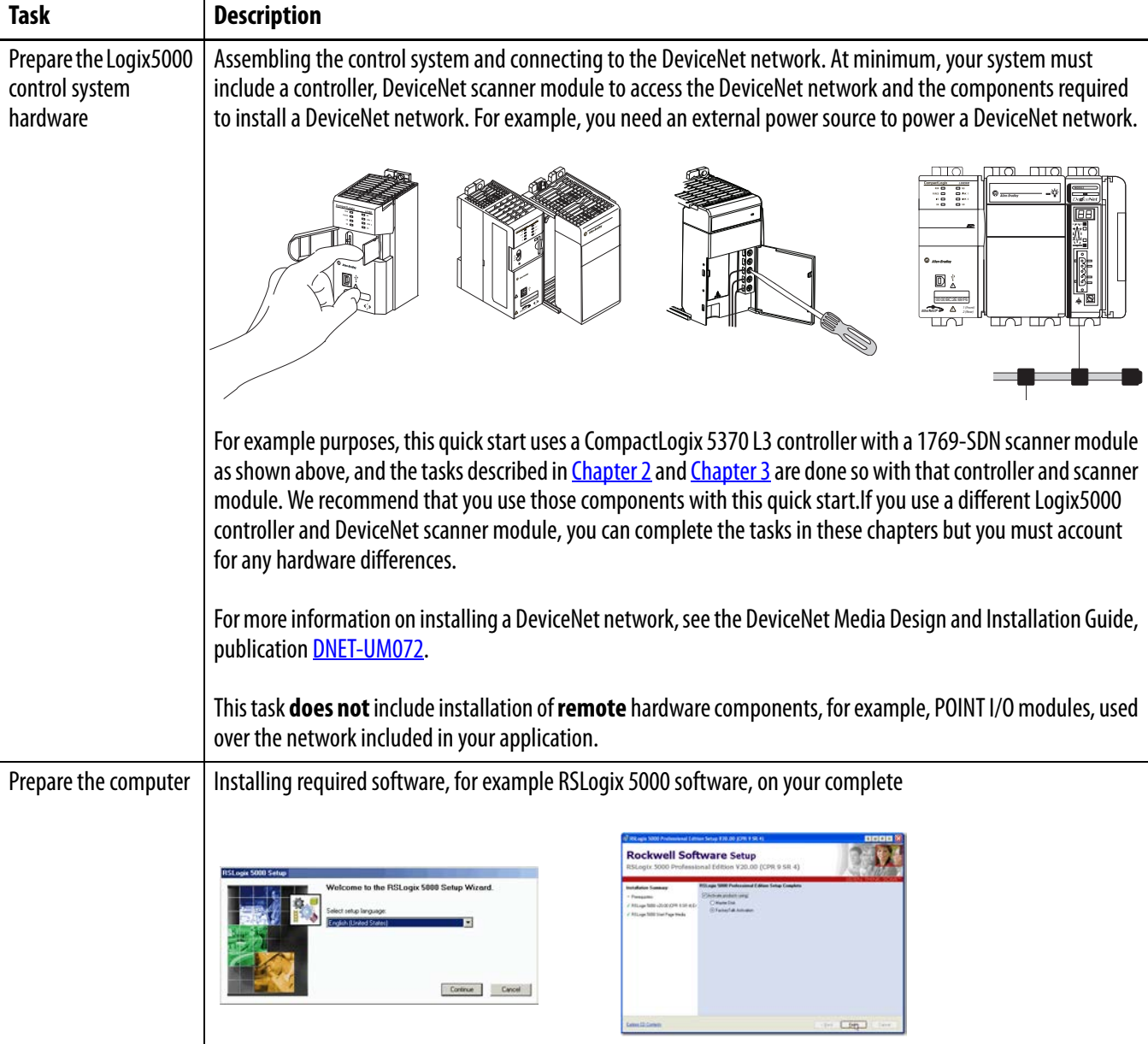

<span id="page-6-4"></span><span id="page-6-3"></span><span id="page-6-2"></span><span id="page-6-1"></span><span id="page-6-0"></span>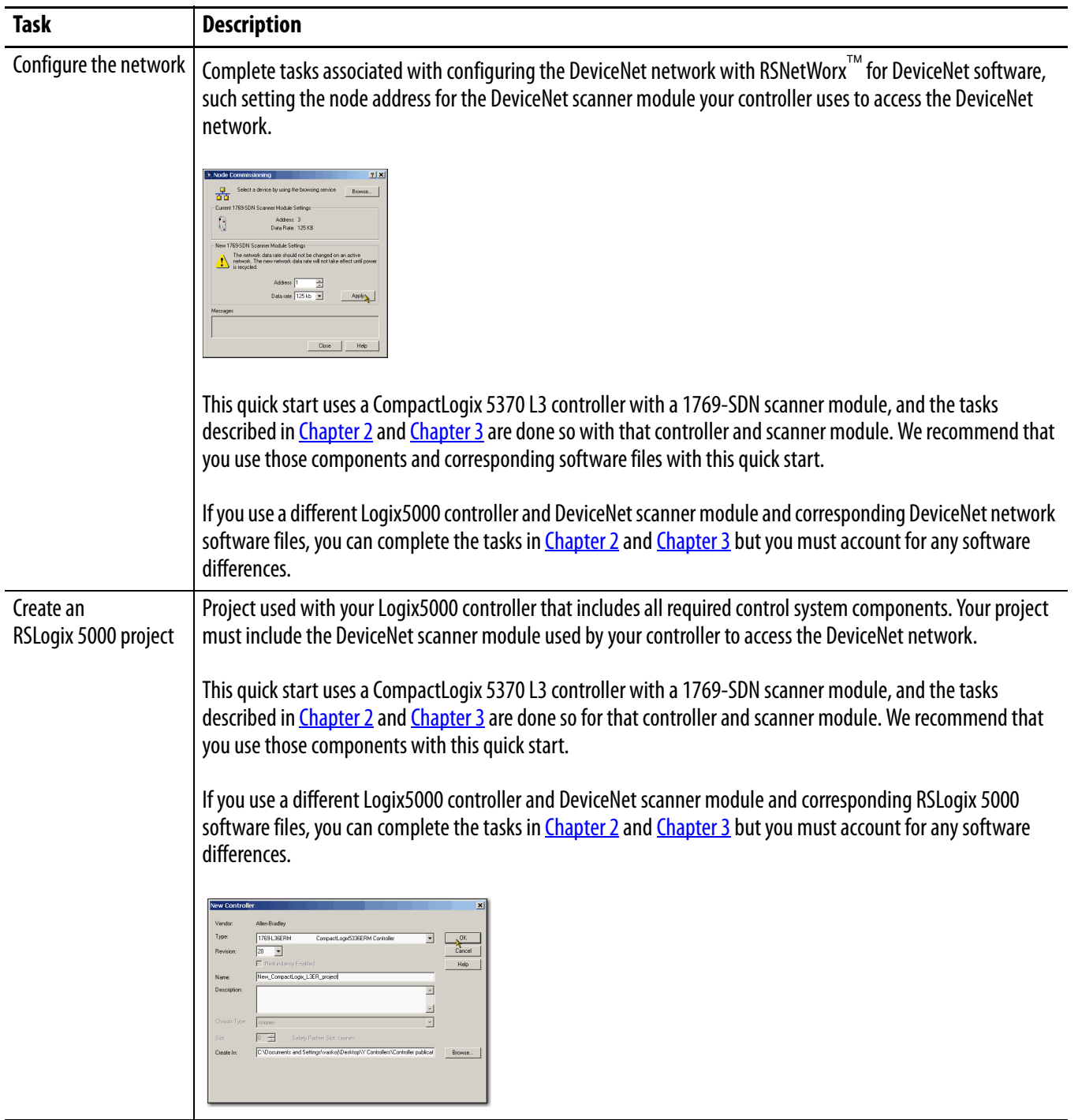

**Table 1 - Required Tasks To Complete Before Using this Quick Start**

### <span id="page-7-1"></span><span id="page-7-0"></span>**Other Logix5000 Control System Quick Starts**

This quick start describes how to use a single component-type over a single network in a Logix5000 control system. Typically, though, a Logix5000 control system includes more than the controller, communication module and a single component over a single network.

For example, if a Logix5000 control system operates on a DeviceNet network, the system might use remote I/O modules, HMI devices and drives in addition to the controller and communication modules.

For a complete list of Logix5000 control system quick starts that describe how to other devices in Logix5000 control systems, see the Integrated Architecture:Logix 5000 Control Systems Quick Starts Quick Reference, publication [IASIMP-QR024](http://literature.rockwellautomation.com/idc/groups/literature/documents/qr/iasimp-qr024_-en-p.pdf).

The beginning of each chapter contains the following information. You should read these sections before beginning work in each chapter:

- **• Before You Begin** This section lists the tasks you must complete before starting the chapter.
- **• What You Need** This section lists the tools that are required to complete the tasks in the current chapter. This includes, but is not limited to, hardware and software.
- **• Follow These Steps** This section illustrates the steps in the current chapter.

### **Where to Start**

#### **Required Tasks**

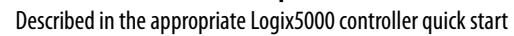

- 1. Prepare the Controller Hardware
- 2. Prepare the Computer
- 3. Configure the Network
- 4. Create RSNetWorx for DeviceNet and RSLogix 5000 Software Projects

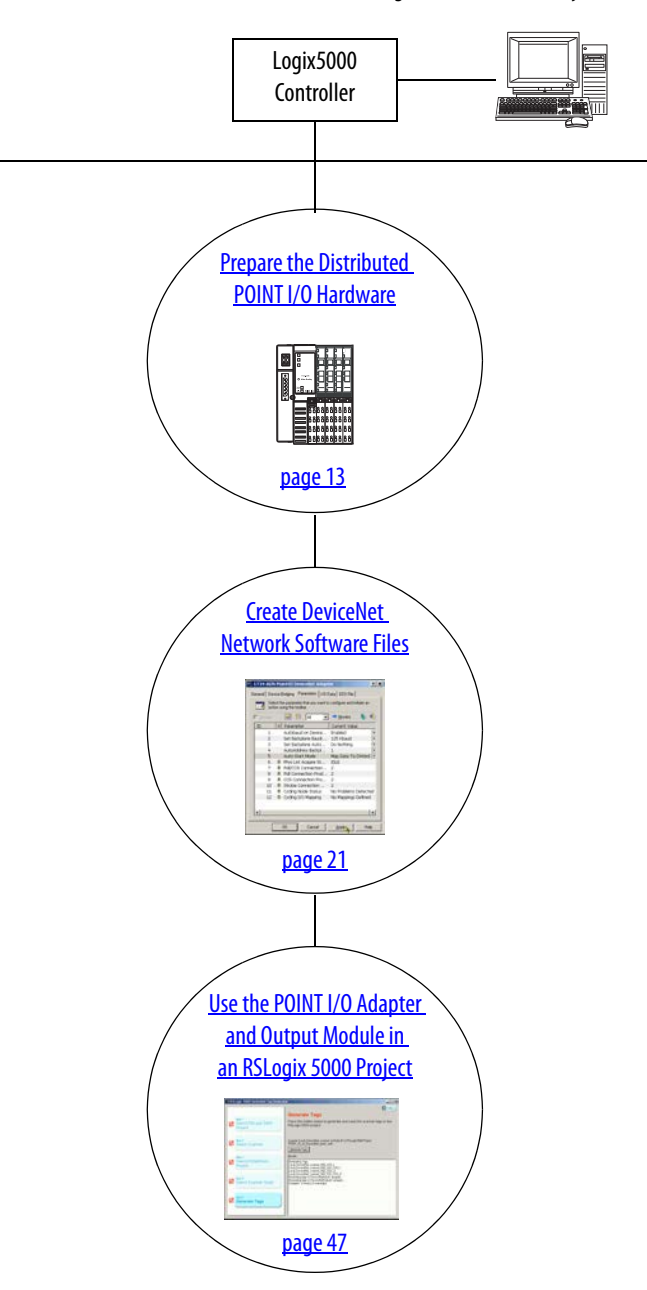

### **How Hardware is Connected**

This quick start demonstrates the following Logix5000 control system using POINT I/O modules on a DeviceNet network.

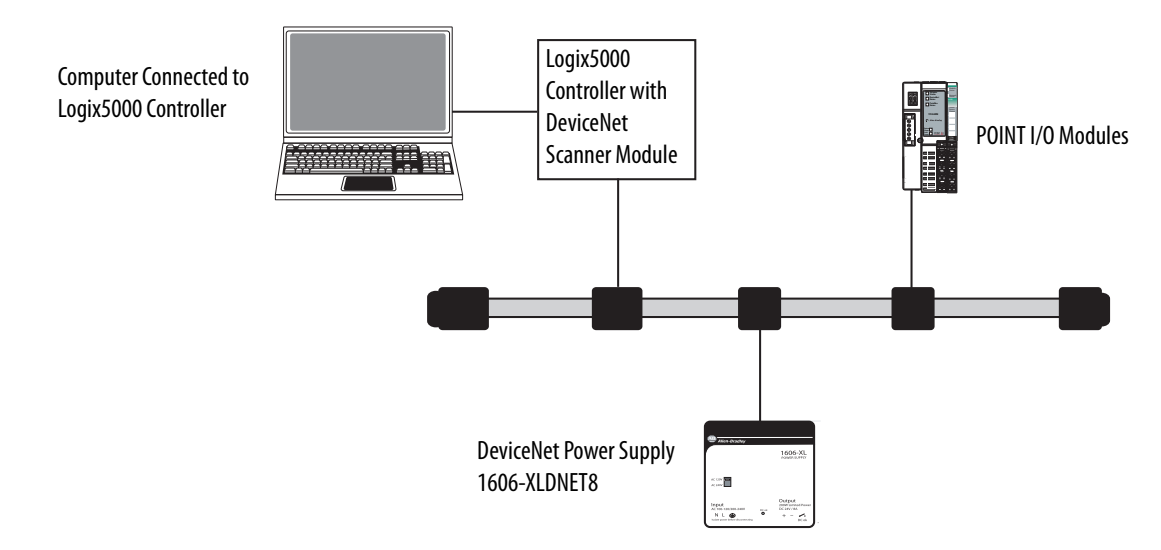

### **Required Software**

To complete examples in this quick start, you need this software.

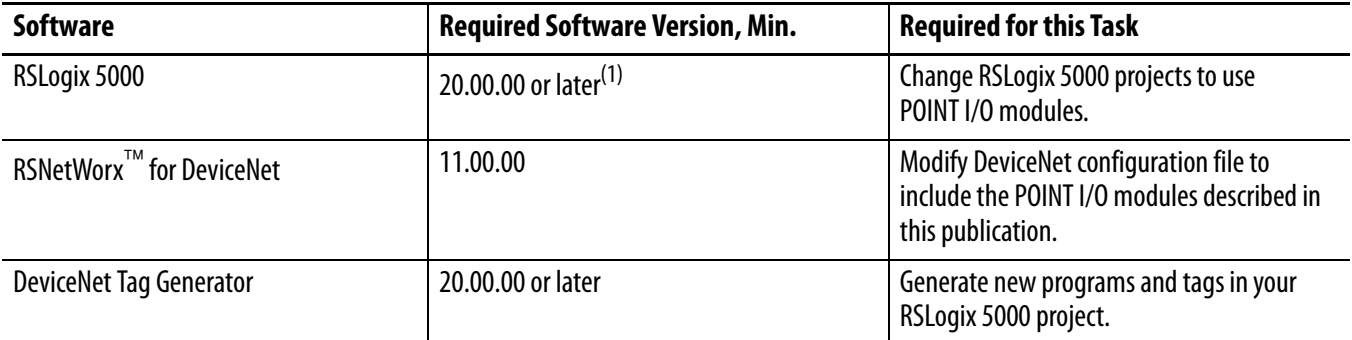

(1) RSLogix 5000 software, version 20.00.00 or later is required for use of this quick start because the example Logix5000 controller, and associated tasks, described herein are completed in a CompactLogix 5370 L3 control system. CompactLogix 5370 control systems require RSLogix 5000 software, version 20.00.00 or later. If you connect a 1734 POINT I/O module over a DeviceNet network in a Logix5000 control system that uses a different controller, the minimum software version may differ.

#### Preface

## <span id="page-10-0"></span>**Parts List**

<span id="page-10-8"></span><span id="page-10-7"></span><span id="page-10-6"></span><span id="page-10-5"></span><span id="page-10-4"></span><span id="page-10-3"></span><span id="page-10-2"></span><span id="page-10-1"></span>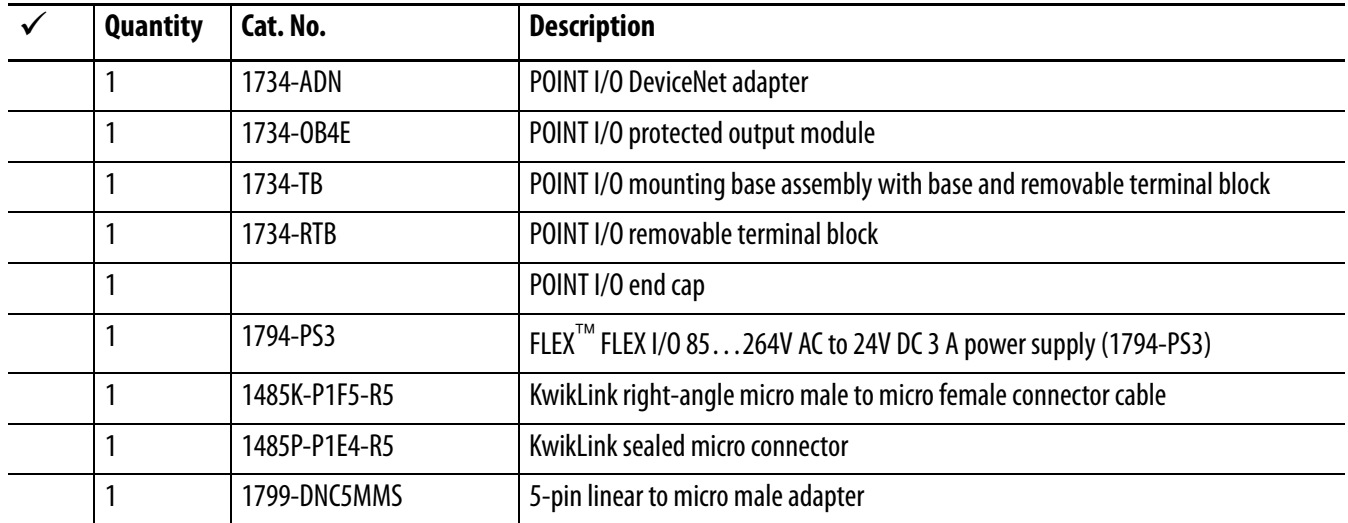

You need these parts to use this publication.

<span id="page-11-1"></span><span id="page-11-0"></span>Use the additional resources listed in this table for more information when using POINT I/O modules over a DeviceNet network in a Logix5000 controller project.

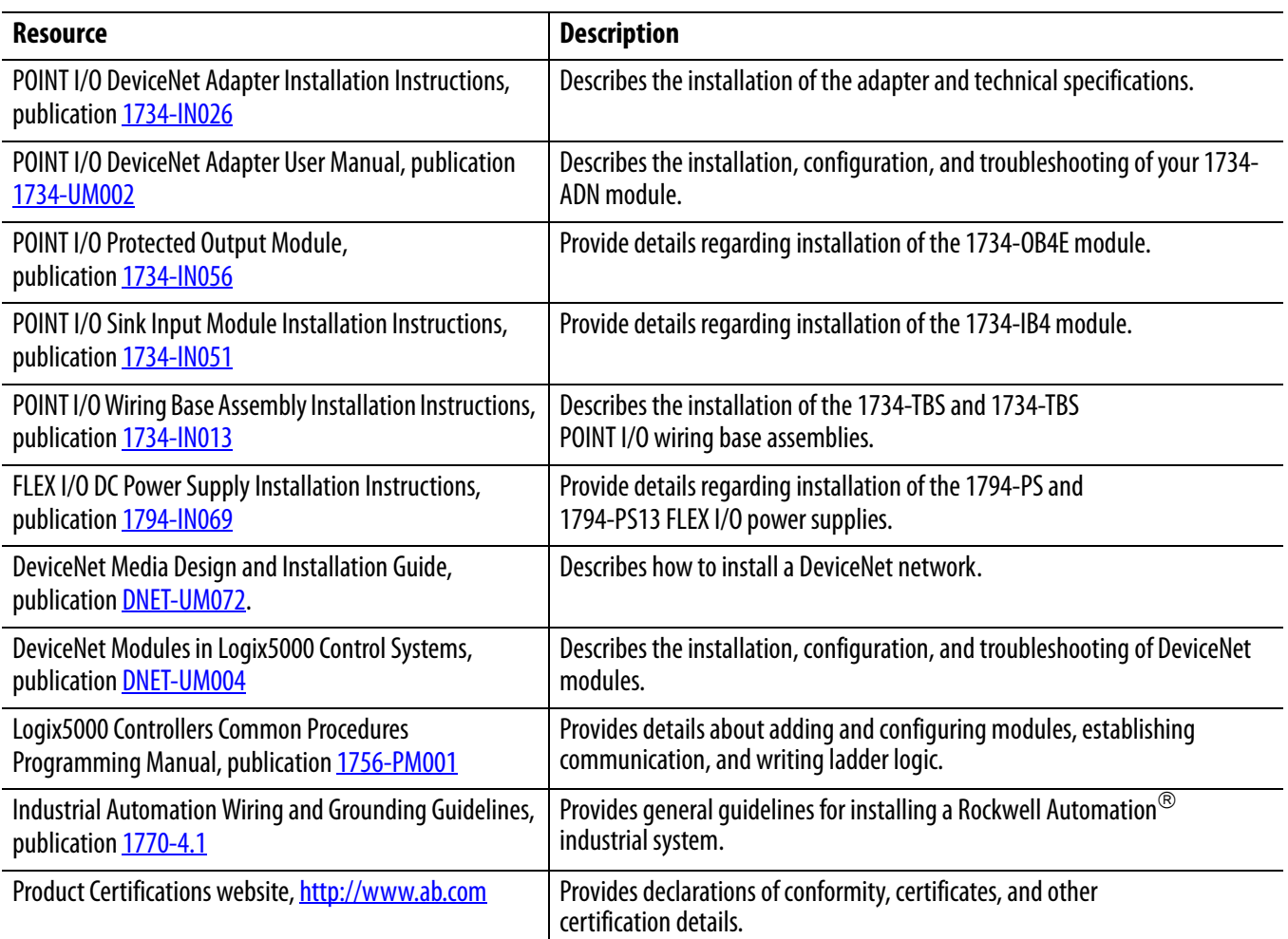

You can view or download publications at <http://www.rockwellautomation.com/literature/>. To order paper copies of technical documentation, contact your local Allen-Bradley® distributor or Rockwell Automation or sales representative.

# <span id="page-12-4"></span><span id="page-12-3"></span><span id="page-12-1"></span><span id="page-12-0"></span>**Prepare the Distributed POINT I/O Hardware**

In this chapter, you learn how to complete the following tasks:

- **•** Install the 1734-ADN DeviceNet adapter
- **•** Install the 1734-OB4E digital output module
- **•** Install the 1794-PS3 FLEX I/O power supply
- **•** Connect power to the 1734-ADN DeviceNet adapter

### <span id="page-12-2"></span>**Before You Begin**

Before you begin, complete these tasks described in [Before Using This Publication on page 5](#page-4-3):

- <u>[Prepare the Logix5000 control system hardware](#page-5-1)</u> Verify the control system and DeviceNet network are powered before using this chapter.
- <u>[Prepare the computer](#page-5-2)</u>
- **•** [Configure the network](#page-6-0)
- **•** [Create an RSLogix 5000 project](#page-6-1)

The example RSLogix 5000 project used in this quick start uses a CompactLogix 5370 L3 controller.

### **What You Need**

This table lists what products you need to complete the tasks described in this chapter.

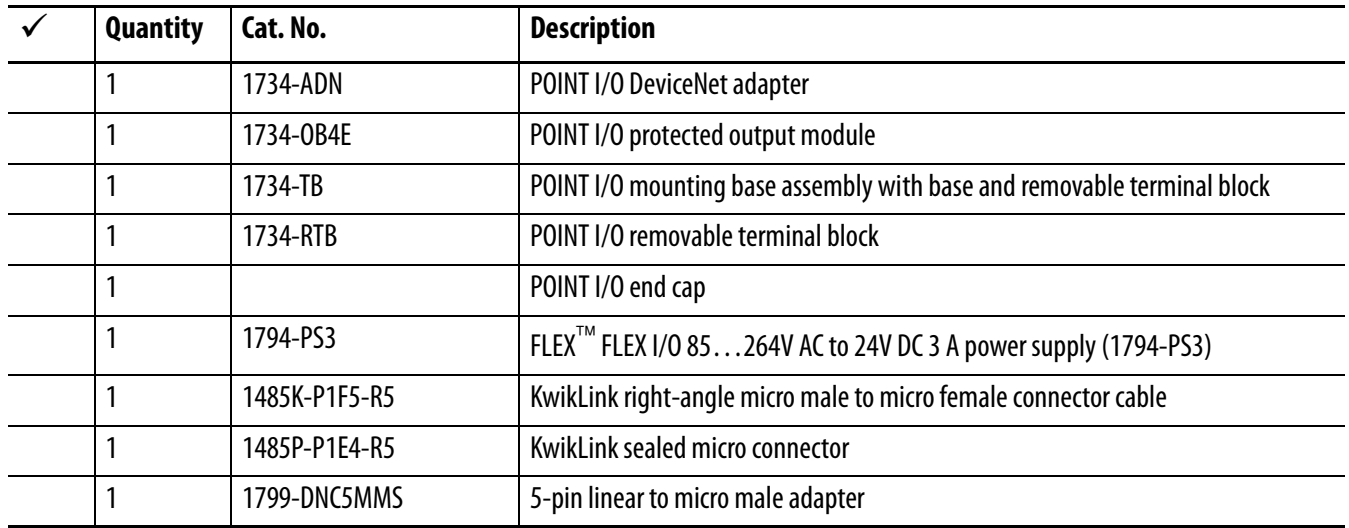

### **Follow These Steps**

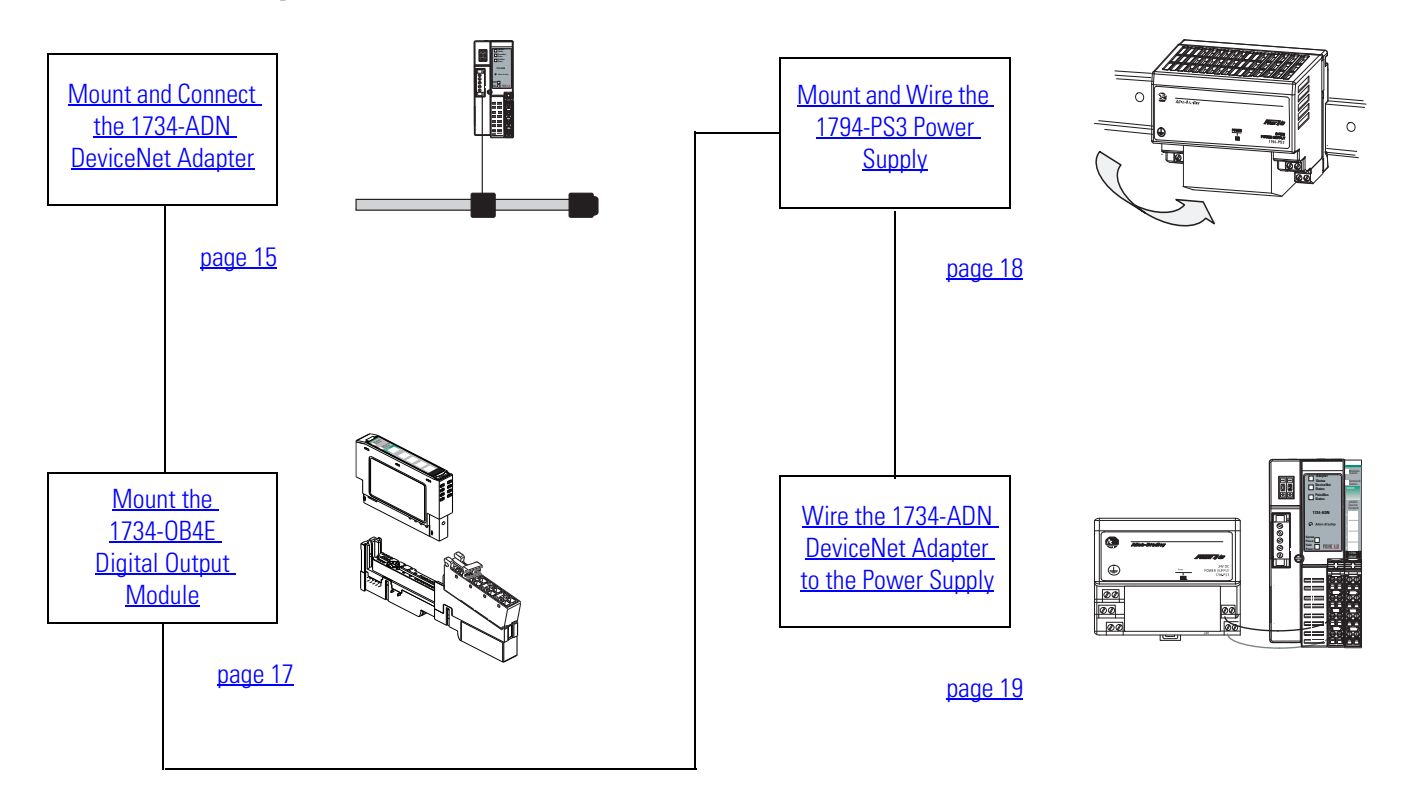

### <span id="page-14-3"></span><span id="page-14-1"></span><span id="page-14-0"></span>**Mount and Connect the 1734-ADN DeviceNet Adapter**

Complete the following tasks to mount and connect the 1734-ADN DeviceNet adapter.

**1.** Press the adapter onto the DIN rail.

<span id="page-14-2"></span>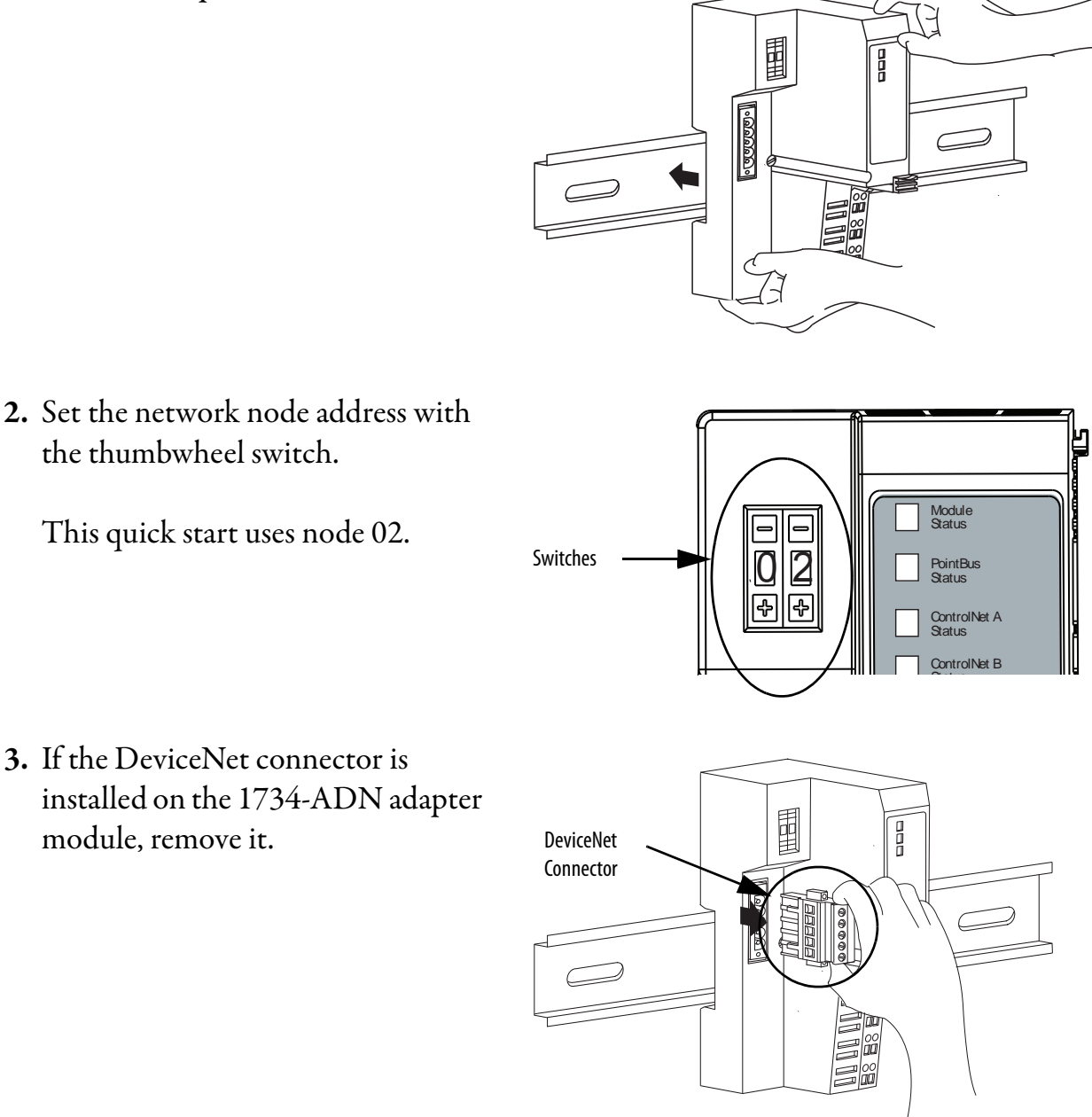

- **4.** Connect the 1799-DNC5MMS 5 pin linear to micro male adapter to the female end of the 1485K-P1F5- R5 KwikLink right-angle micro male to micro female connector cable.
- **5.** Connect the female end of the DeviceNet cable to the adapter.
- **6.** Connect the other end of the cordset to the DeviceNet network.
- **PointBus**

√<br>●

**7.** Remove the safety end cap.

This exposes the backplane and power interconnections.

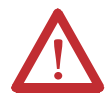

**ATTENTION:** Do not discard the end cap. Use this end cap to cover the exposed interconnections on the last mounting base on the DIN rail. Failure to do so could result in equipment damage or injury from electric shock.

<span id="page-15-0"></span>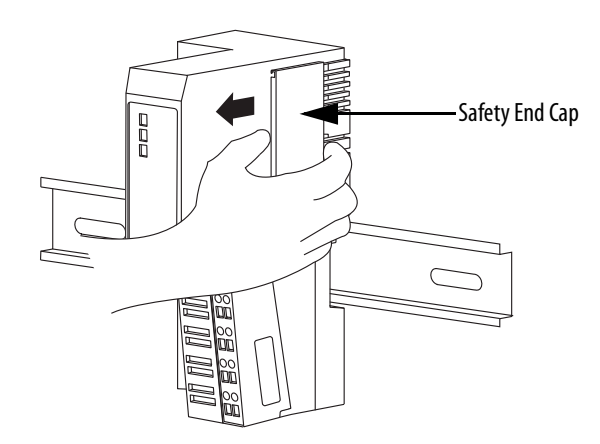

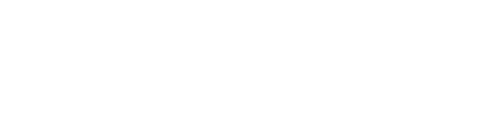

### **Mount the 1734-OB4E Digital Output Module**

- **1.** Install the removable terminal base (RTB) on the mounting base; making sure the handle is in the down position.
- **2.** Using a small screwdriver, rotate the keyswitch on the mounting base to match the position on the keyswitch on the 1734-OB4E module.

This example shows the keyswitch in position 1.

- **3.** Press the 1734-OB4E module into the wiring base.
- **4.** Snap the handle up to lock the RTB on the module.
- **5.** Connect the wiring base assembly, including mounting base, module, and RTB, to the POINT I/O Ethernet adapter via the slots on the right side of the adapter.
- **6.** Slide the wiring base assembly along the right side of the network adapter and press it onto the DIN rail.

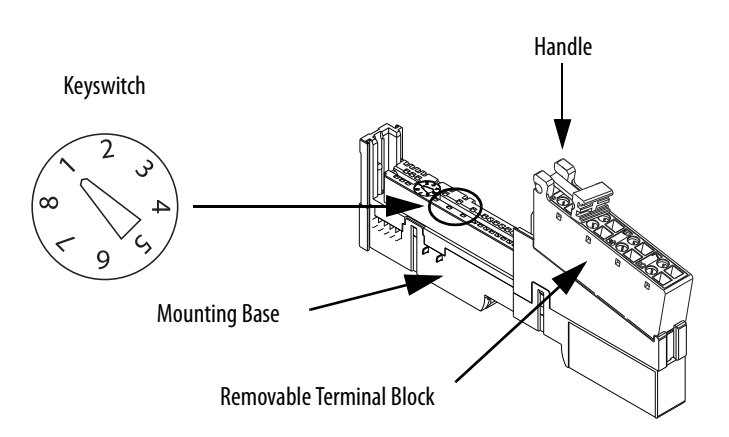

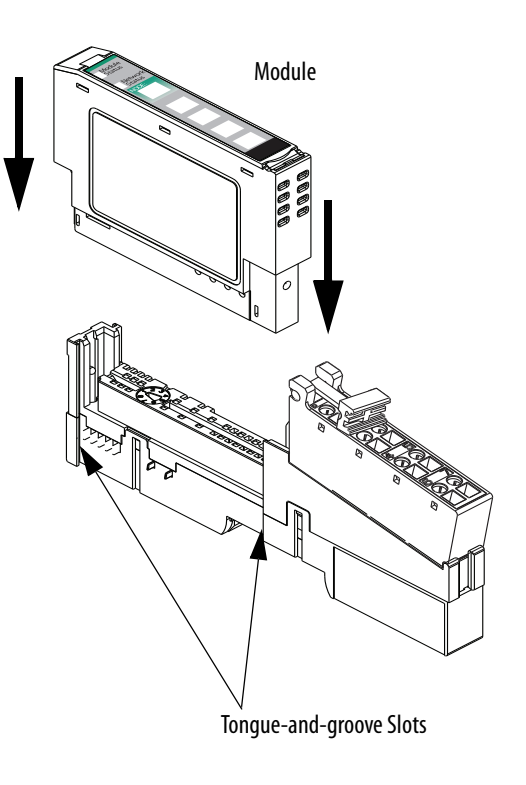

**7.** Slide the safety end cap onto the right side of the 1734-OB4E module.

### <span id="page-17-1"></span><span id="page-17-0"></span>**Mount and Wire the 1794-PS3 Power Supply**

Use a 1794 FLEX I/O power supply to power the distributed POINT I/O modules. This publication uses the 1794-PS3 power supply.

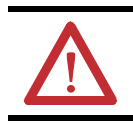

**WARNING:** Verify that all incoming power is turned off before wiring power.

### 1794-PS3 Power Supply

- **1.** Hook the upper-lip of the DIN rail latch onto the DIN rail.
- **2.** Press the module onto the DIN rail.

<span id="page-17-2"></span>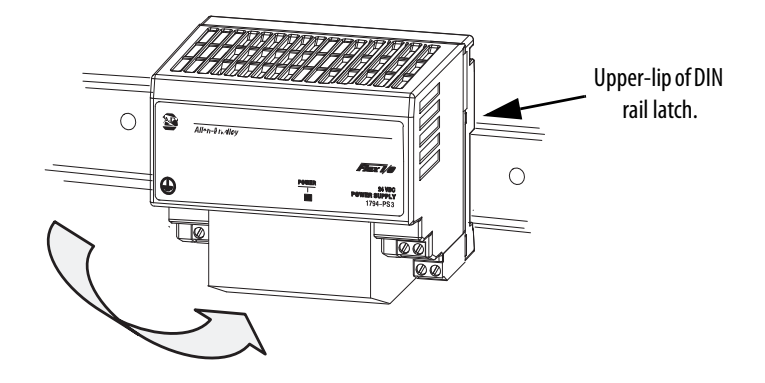

**3.** Connect the 120/230V AC power, 120/230V AC common, and AC Ground wires.

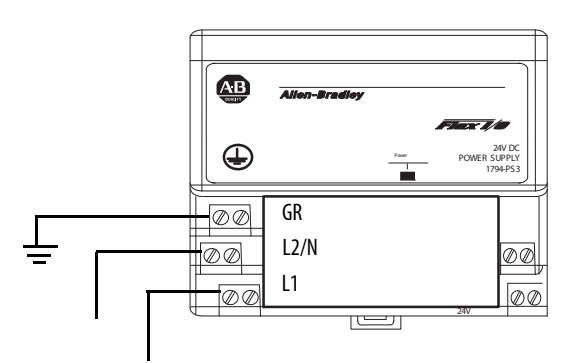

### **Wire the 1734-ADN DeviceNet Adapter to the Power Supply**

- **1.** Connect the 12/24V DC common and 12/24V DC power wires from the power supply to the adapter.
- **2.** Turn on incoming power.

### **Additional Resources**

For a list of additional resources that might assist you when preparing the distributed POINT I/O module hardware, see [page 12.](#page-11-1)

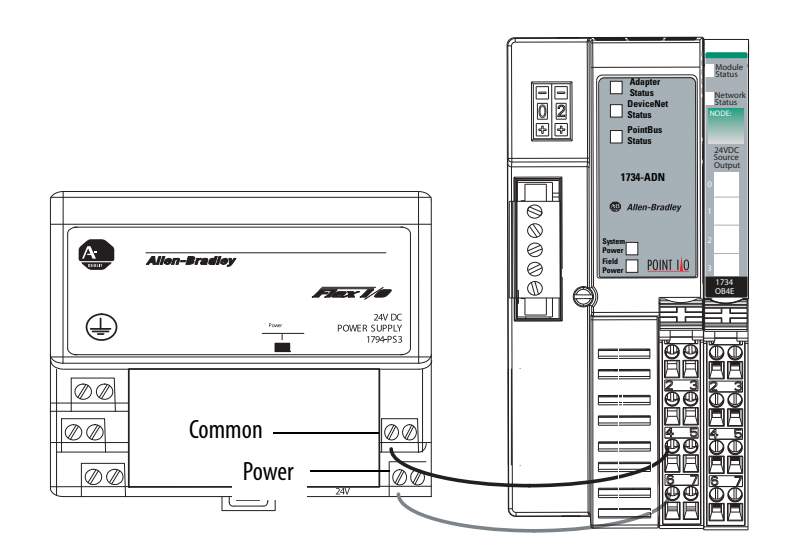

#### **Notes:**

# <span id="page-20-4"></span><span id="page-20-3"></span><span id="page-20-2"></span><span id="page-20-1"></span><span id="page-20-0"></span>**Create DeviceNet Network Software Files**

In this chapter, you complete the following tasks:

- **•** Register an EDS file in RSNetWorx for DeviceNet software
- **•** Set the DeviceNet scanner module's node address
- **•** Create a DeviceNet configuration file
- **•** Change the POINT I/O DeviceNet network adapter's configuration
- **•** Change the DeviceNet network configuration

**IMPORTANT** Multiple Logix5000 control systems can use POINT I/O modules over a DeviceNet network. For example purposes, this quick start describes the use of POINT I/O modules over a DeviceNet network in a CompactLogix 5370 L3 control system. If you have already completed the steps in this chapter before using this quick start, skip to [Chapter 3,](#page-46-3) Use the [POINT I/O Adapter and Output Module in an RSLogix 5000 Project on page 47](#page-46-4).

### <span id="page-21-0"></span>**Before You Begin**

Before you begin, you must complete these tasks:

- These tasks described in **[Before Using This Publication on page 5](#page-4-3)**:
	- **–** [Prepare the Logix5000 control system hardware](#page-5-1)
	- **–** [Prepare the computer](#page-5-2)
	- **–** [Configure the network](#page-6-0)
	- **–** [Create an RSLogix 5000 project](#page-6-1)
- These tasks described in [Chapter 1](#page-12-4), Prepare the Distributed POINT I/O Hardware on [page 13:](#page-12-3)
	- **–** [Mount and Connect the 1734-ADN DeviceNet Adapter](#page-14-1)
	- **–** Mount the 1734-OB4E Digital Output Module
	- **–** [Mount and Wire the 1794-PS3 Power Supply](#page-17-1)
	- **–** Wire the 1734-ADN DeviceNet Adapter to the Power Supply

#### <span id="page-21-1"></span>**What You Need**

You need RSNetWorx for DeviceNet software to complete the tasks in this chapter.

### <span id="page-22-0"></span>**Follow These Steps**

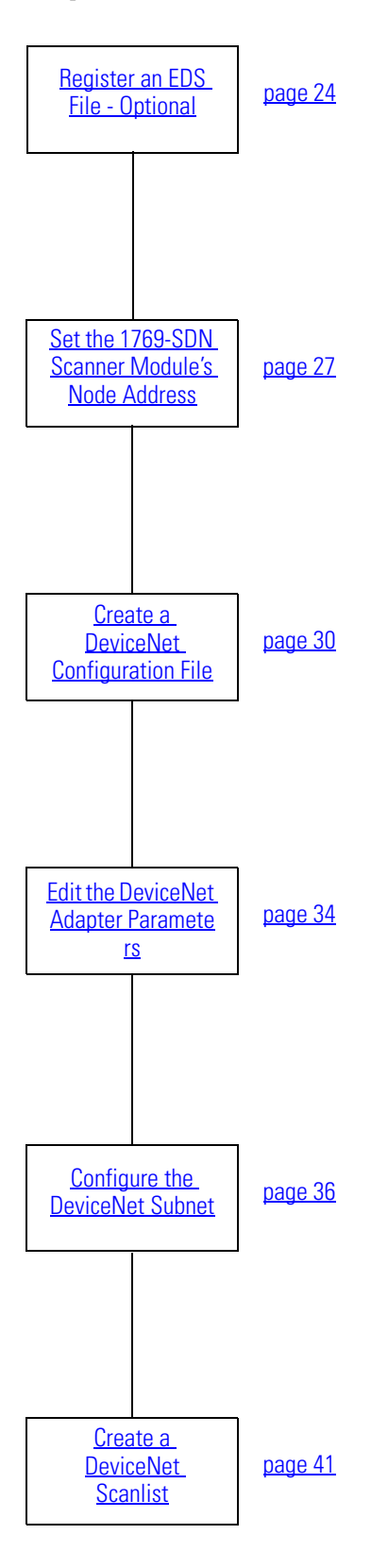

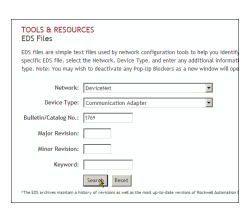

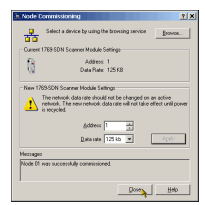

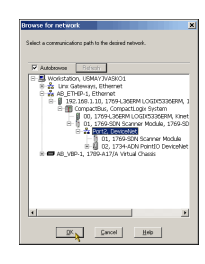

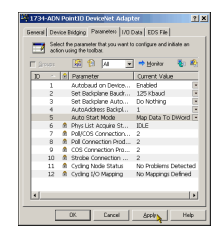

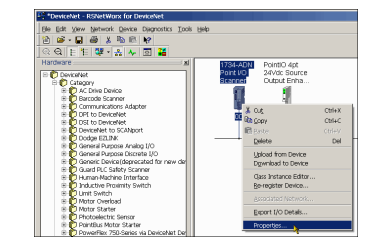

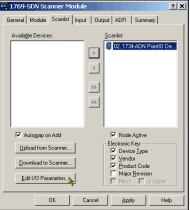

### <span id="page-23-1"></span><span id="page-23-0"></span>**Register an EDS File - Optional**

You might need to register a device for use in RSNetWorx for DeviceNet software so the software recognizes the device and uses it appropriately. You register an electronic data sheet (EDS) file in the software.

If you do not need to register an EDS file in RSNetWorx for DeviceNet software, skip to Set the [1769-SDN Scanner Module's Node Address on page 27](#page-26-0).

- **1.** Access the Rockwell Automation website that provides access to EDS files at: [http://](http://www.rockwellautomation.com/resources/eds/) [www.rockwellautomation.com/resources/eds/.](http://www.rockwellautomation.com/resources/eds/)
- **2.** Use the pull-down menus to narrow the search parameters.

- **3.** Click the link for the file you need to register.
- **4.** Save the file to a location on your computer that you will remember.
- **5.** In RSNetWorx for DeviceNet software, choose EDS Wizard . . . from the Tools pull-down menu.

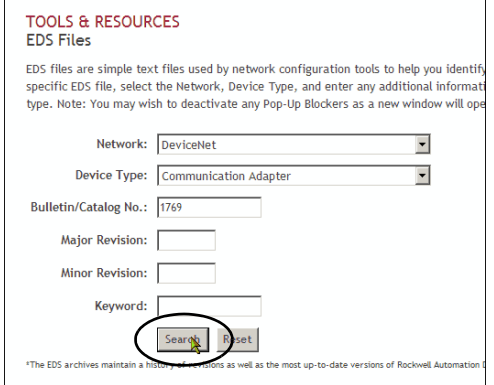

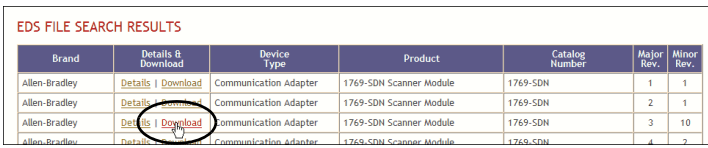

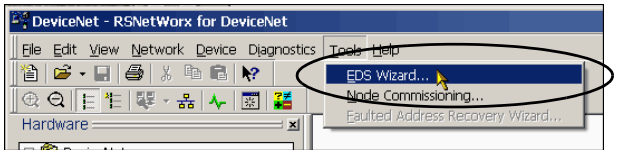

**6.** When the EDS dialog box appears, click Next.

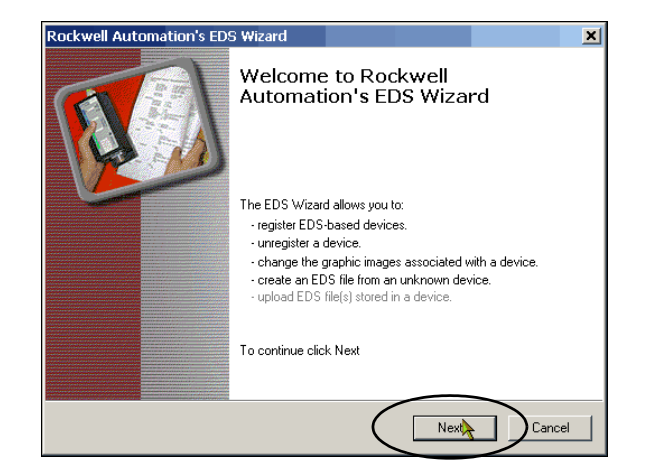

**7.** Verify that Register an EDS file(s). is checked and click Next.

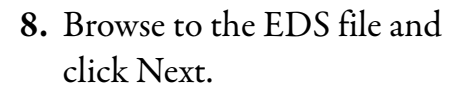

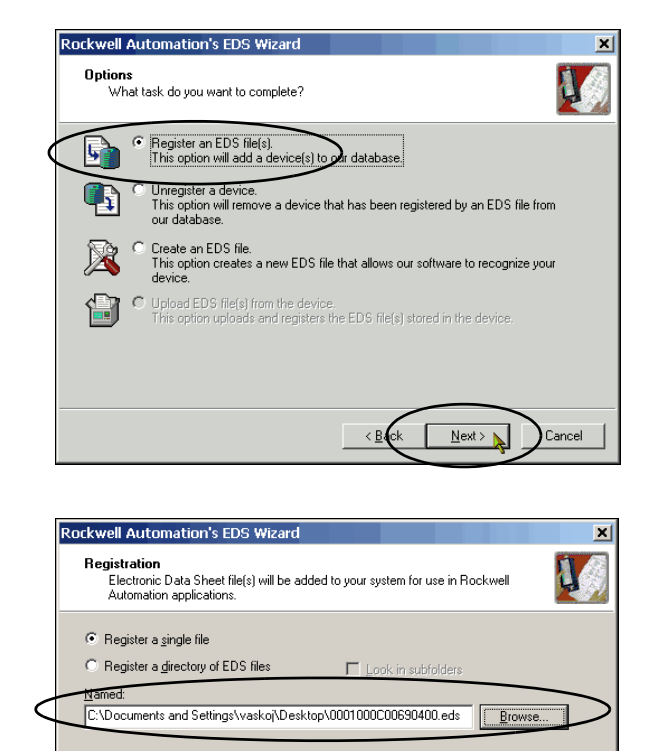

The " If there is an icon file (ico) with the same name as the file(s) you are registering<br>then this image will be associated with the device.

To perform an installation test on the file(s), click Next

< <u>B</u>

 $N$ ext >  $\lambda$ 

Cancel

**9.** When the EDS File Installation Test Results screen appears, click Next.

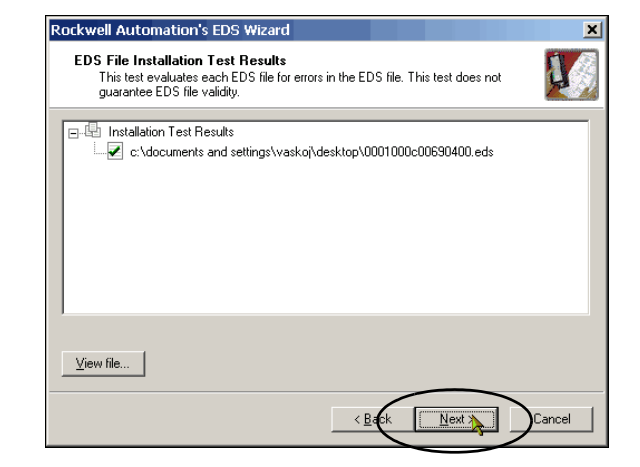

**10.** Select the graph image for the device you want to register and click Next.

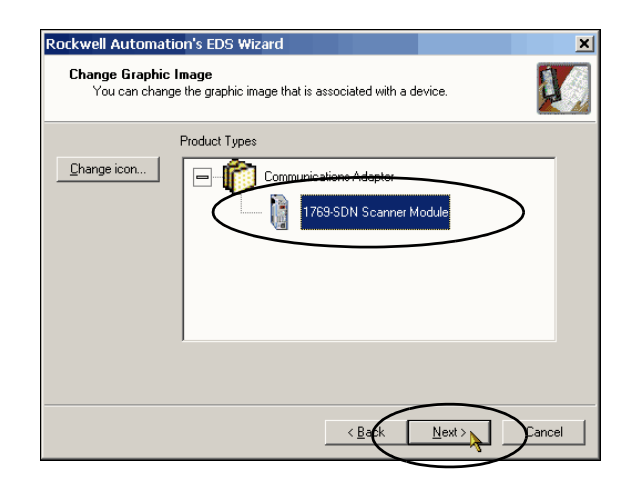

- **11.** Select the device you want to register and click Next.
- <span id="page-25-0"></span>**12.** Click Finish when the registration is successful.

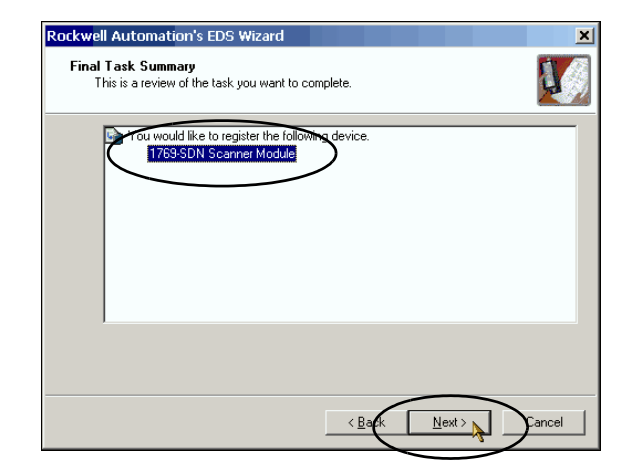

### <span id="page-26-1"></span><span id="page-26-0"></span>**Set the 1769-SDN Scanner Module's Node Address**

<span id="page-26-2"></span>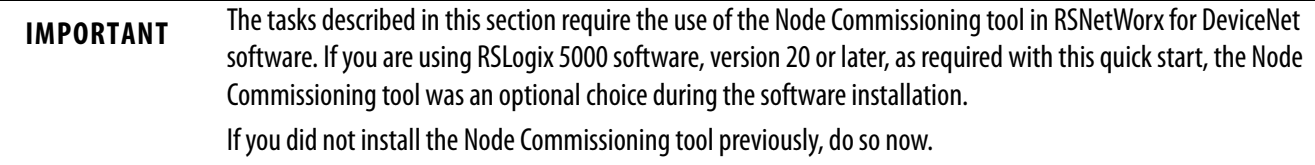

To complete the steps described in this chapter, the scanner module uses the DeviceNet network node address 1.

- **•** If your scanner module's node address is already set to 1, you can skip this section and move to [Create a DeviceNet Configuration File on page 30.](#page-29-0)
- **•** If your scanner module's node address is not set to 0, use this section to learn how to change it from its current value. For example purposes, the scanner module's node number is 3 before it is changed.
- **1.** Verify the controller's mode switch is in the PROG position.

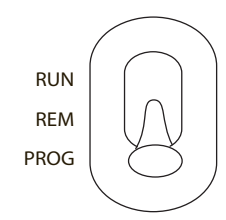

- **2.** Start RSNetWorx for DeviceNet software.
- **3.** From the Tools pull-down menu, choose Node Commissioning.

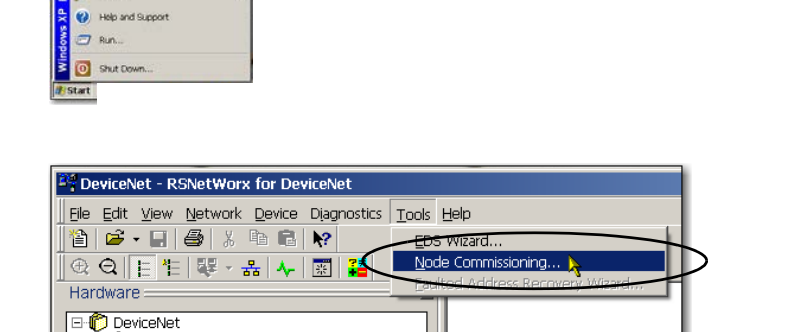

Category

E C AC Drive Device<br>E C Barcode Scanner<br>E C Communications Adapter

#### **4.** Click Browse.

When the Device Selection dialog box appears, you can browse to the 1769-SDN scanner module over an EtherNet/IP network or USB connection. This example uses an EtherNet/IP network connection.

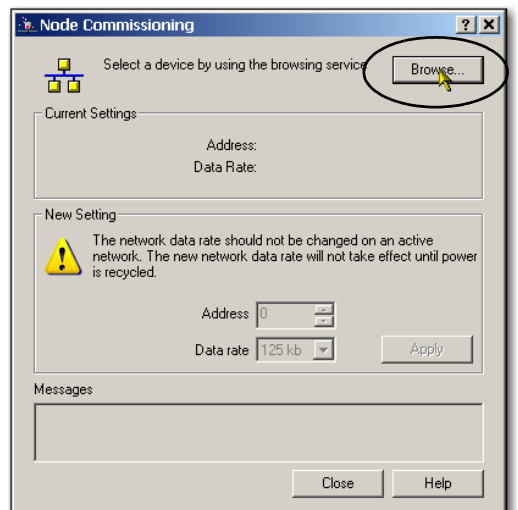

- **5.** Under the AB\_ETHIP-1 driver, expand the path to the 1769-SDN scanner module as shown in the example graphic.
- **6.** Click OK.

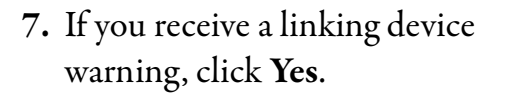

The Node Commissioning dialog box is populated with the 1769-SDN module's current settings.

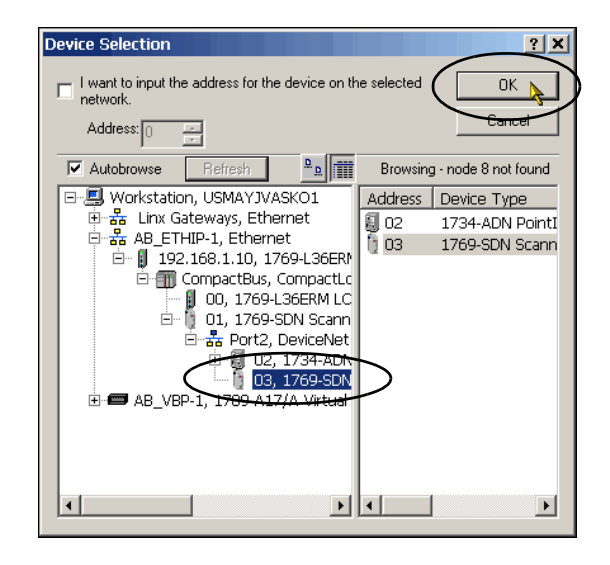

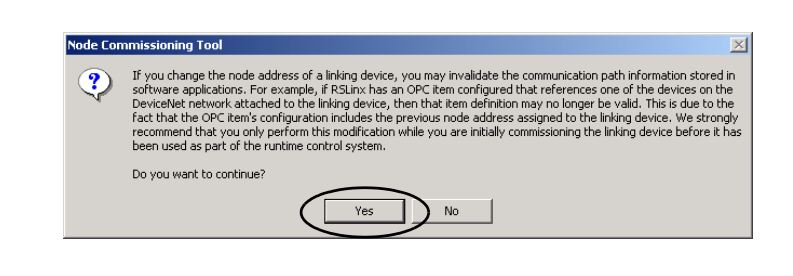

**8.** Enter a node address of 1 for the 1769-SDN scanner module and click Apply.

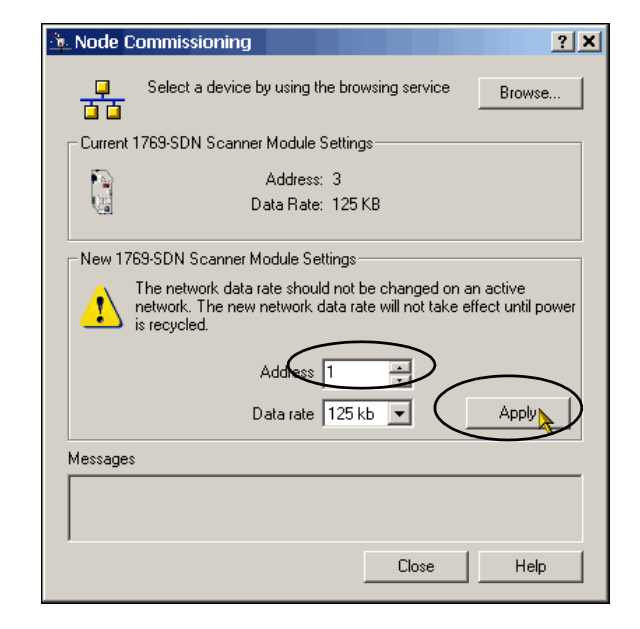

The Address is applied and is confirmed in the Messages box.

- <span id="page-28-0"></span>**9.** Record the node address.
- **10.** Click Close.

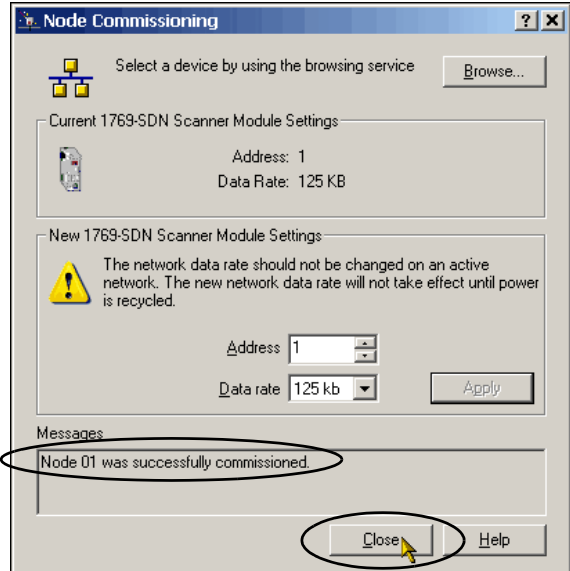

### <span id="page-29-1"></span><span id="page-29-0"></span>**Create a DeviceNet Configuration File**

- **1.** From the File pull-down menu, choose New.
- **2.** Click Who Active to go online.

**3.** Expand the networks to the appropriate DeviceNet network.

In this example, the network is Port 2, DeviceNet.

<span id="page-29-2"></span>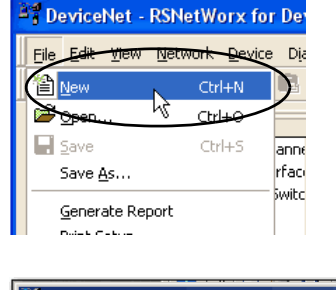

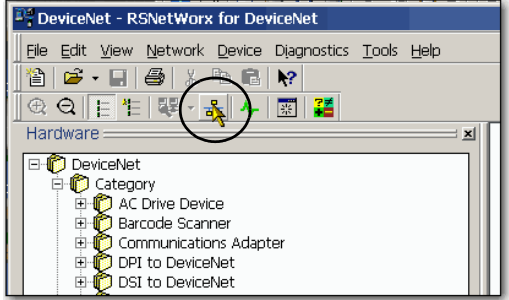

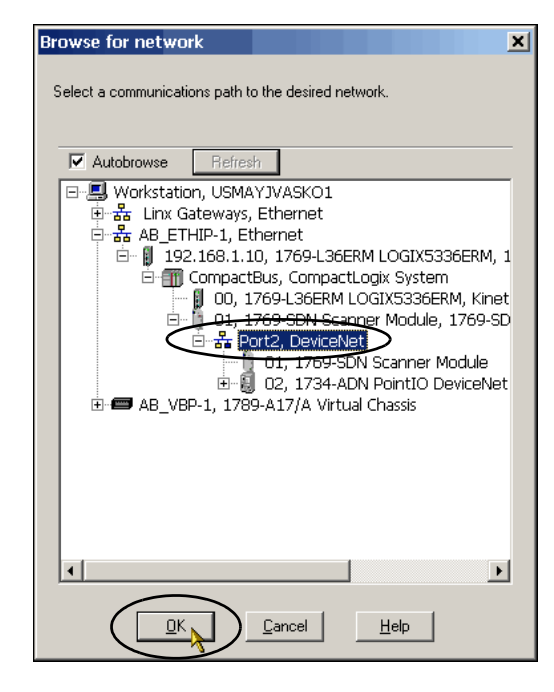

- **4.** Record the following information about the 1769-SDN scanner module:
	- **•** Slot number in the  $CompactBus = 1$
	- DeviceNet network node number = 1
- **5.** Click OK.
- **6.** Click OK when the alert about uploading or downloading device information.

RSNetWorx for DeviceNet software browses the network and shows the scanner module at DeviceNet network node number 1 and the 1734-ADN adapter at node number 2.

> **TIP** Once the software browses the DeviceNet network to recognize the two nodes installed while completing the tasks described in this quick start, you can click Cancel and the browse function ends.

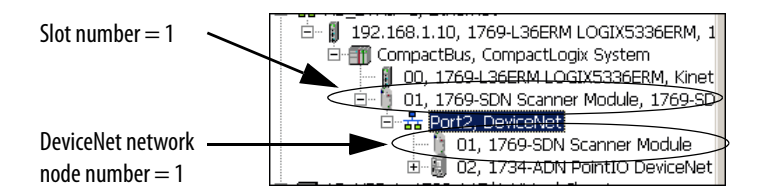

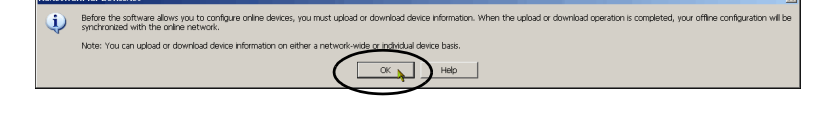

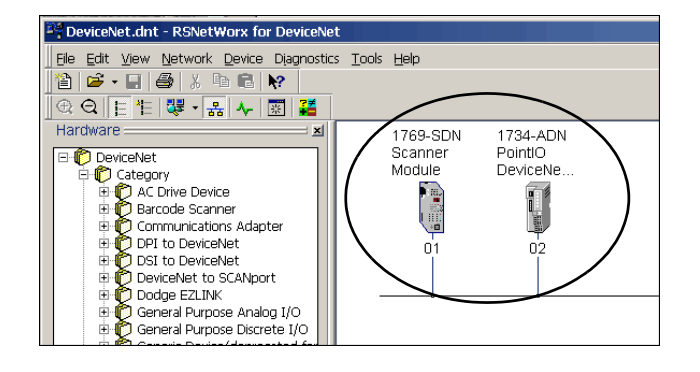

**7.** Right-click the 1769-SDN scanner module and choose Properties.

**8.** Click the Module tab.

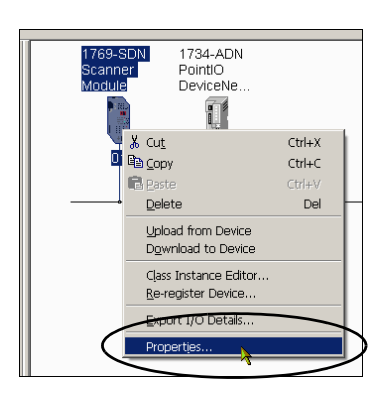

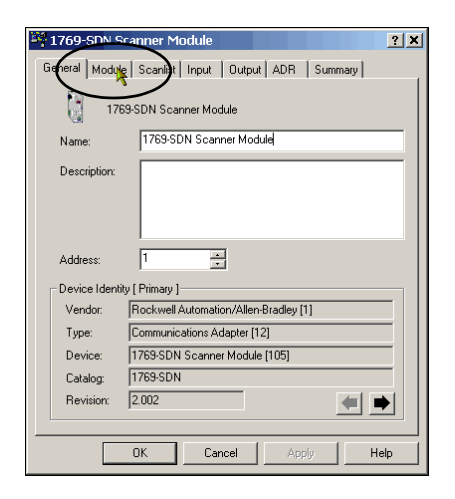

**9.** Click Download.

All configuration is cleared from the 1769-SDN scanner module, and the software is synchronized with the module.

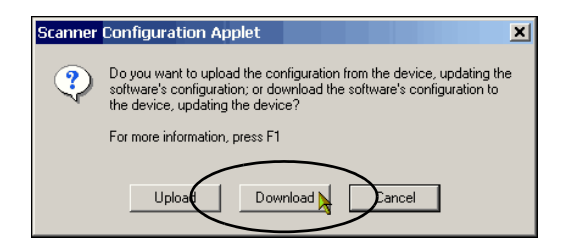

- **10.** From the Platform pull-down menu, choose CompactLogix.
- **11.** Enter the slot number of the 1769-SDN scanner module.
- **12.** Click OK.

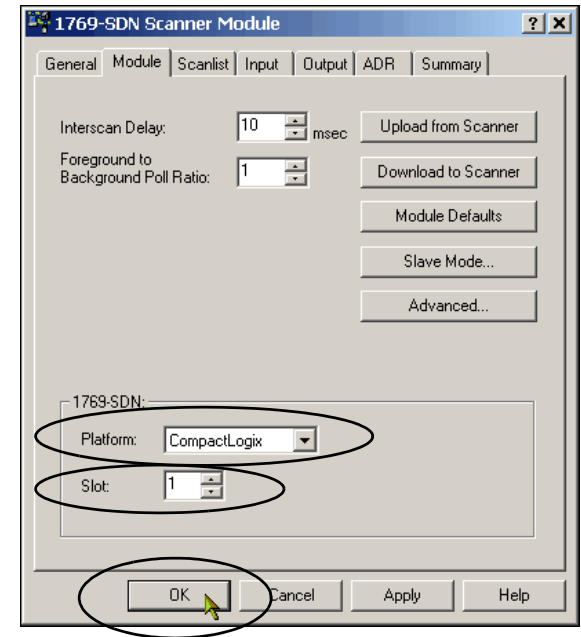

**13.** Save the file and record the file name and path.

> This quick start uses the example file name DeviceNet.dnt.

<span id="page-32-0"></span>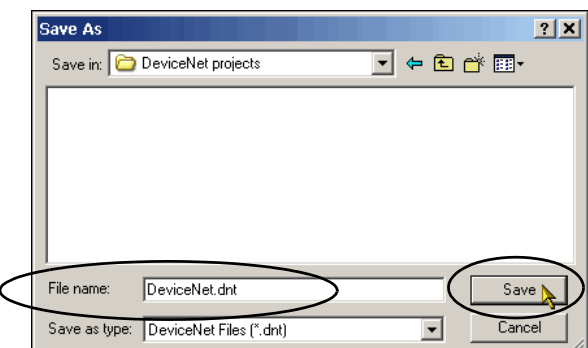

### <span id="page-33-1"></span><span id="page-33-0"></span>**Edit the DeviceNet Adapter Parameters**

Complete the following steps to edit the 1734-ADN adapter's configuration parameters.

**1.** Right-click the adapter and choose Properties.

<span id="page-33-2"></span>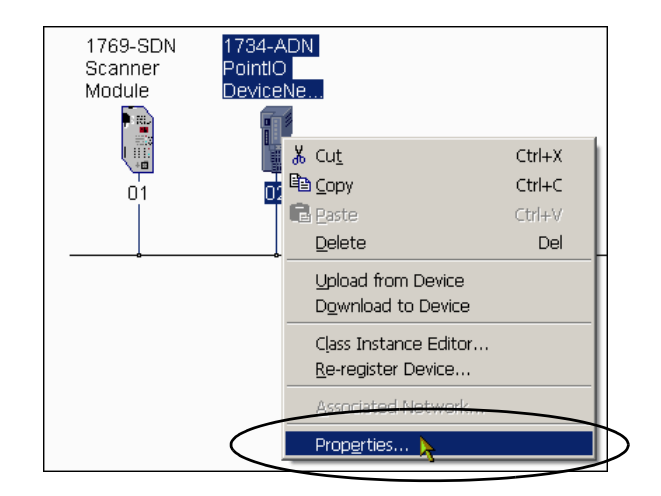

**2.** Click the Parameters tab.

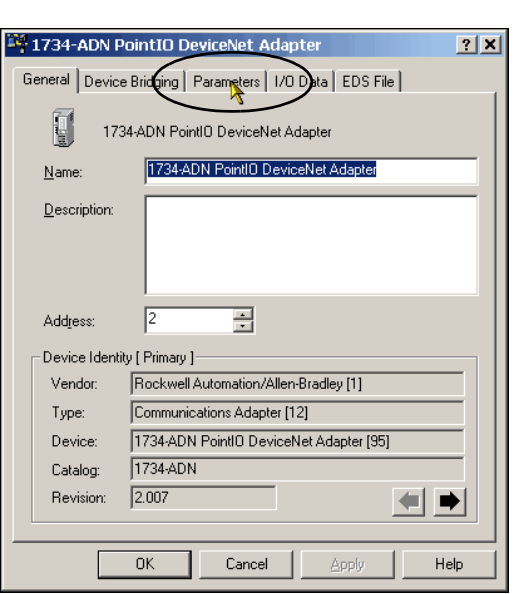

**3.** When prompted to upload or download configuration, click Upload.

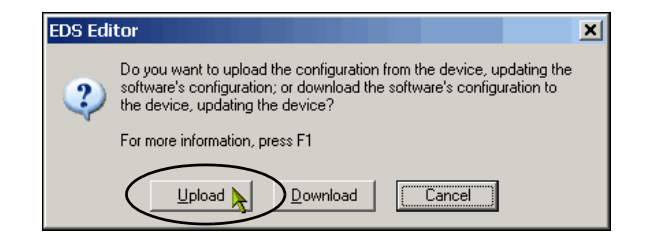

- **4.** Change the following parameters:
- **•** AutoAddress Backplane Modules= **1**
- **•** Auto Start Mode = Map Data to DWord Boundaries.
- **5.** Click Apply.

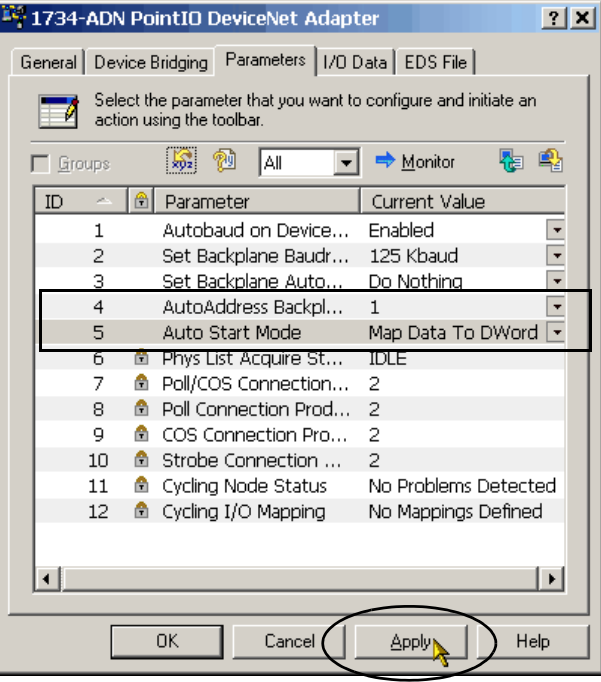

- **6.** When prompted to update the adapter's configuration, click Yes.
- **7.** Click OK.
- **8.** Save the DeviceNet configuration file.

<span id="page-34-0"></span>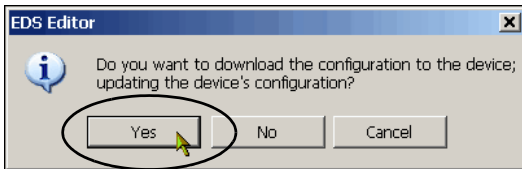

### <span id="page-35-1"></span><span id="page-35-0"></span>**Configure the DeviceNet Subnet**

- **1.** From the File pull-down menu, choose New.
- **2.** Click Who Active to go online.

- **3.** Expand the appropriate network and select the DeviceNet Subnet, DeviceNet network.
- **4.** Click OK.

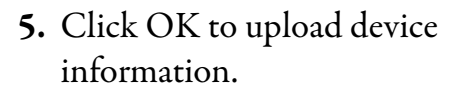

<span id="page-35-2"></span>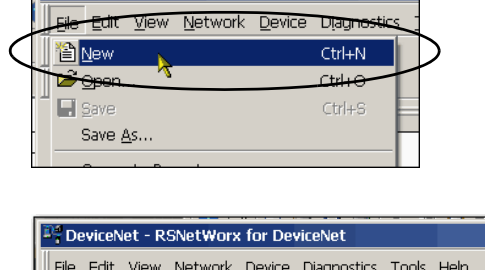

<sup>24</sup> DeviceNet.dnt - RSNetWorx for DeviceNet

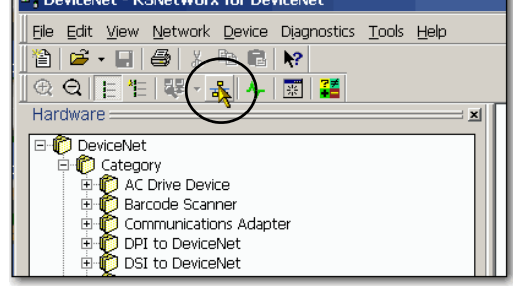

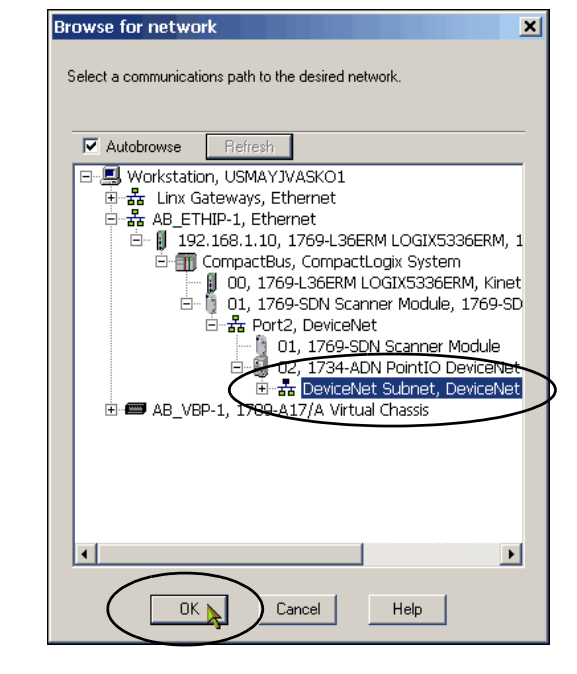

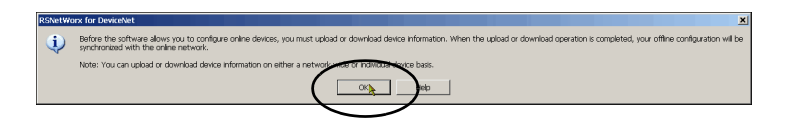

The modules on the subnet appear.

- **6.** From the Network pull-down menu, choose Upload from Network.
- **7.** When prompted to upload entire network, click Yes.
- **8.** Right-click the 1734-ADN adapter and choose Properties.

The remaining steps will associate a main and subnet .dnt project for the 1734-ADN module so you can easily switch between the two projects in RSNetWorx for DeviceNet software.

You also need the main and subnet .dnt projects to use the DeviceNet Tag Generator utility.

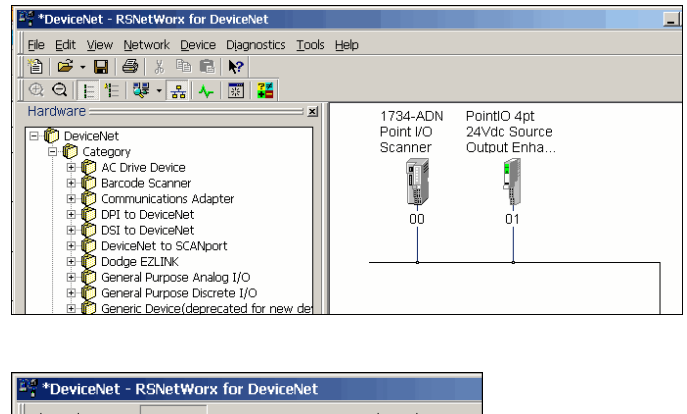

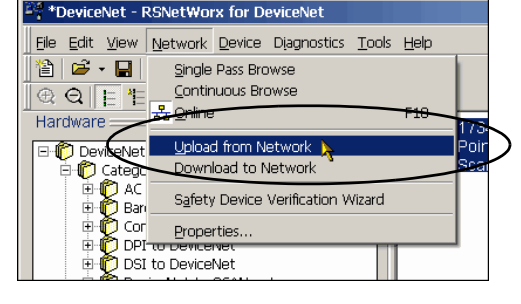

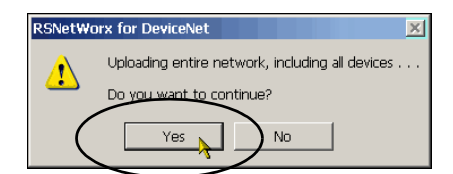

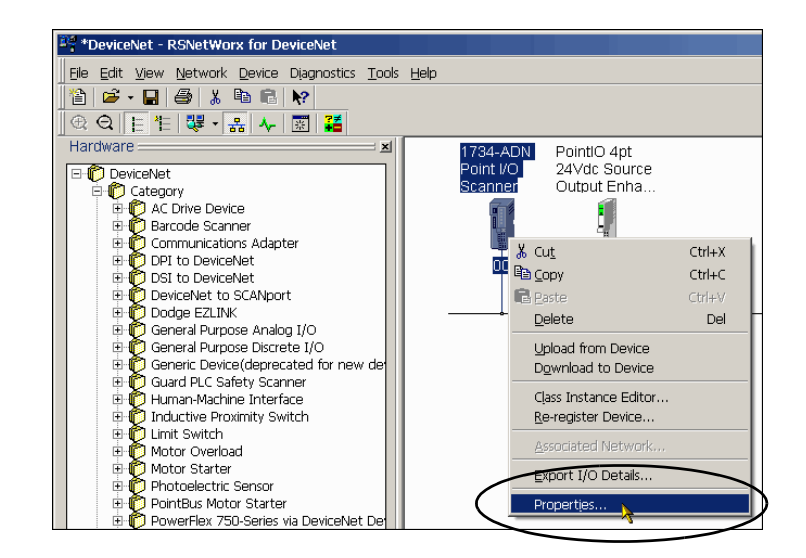

**9.** On the Device Bridging tab, click Associate File.

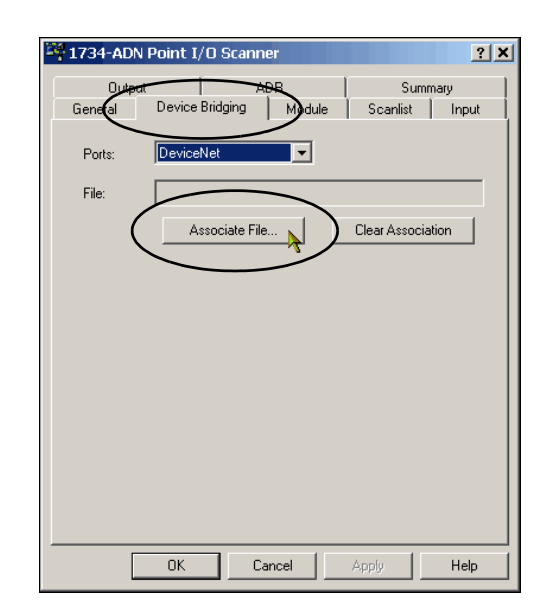

**10.** Select the main DeviceNet configuration file and click Open.

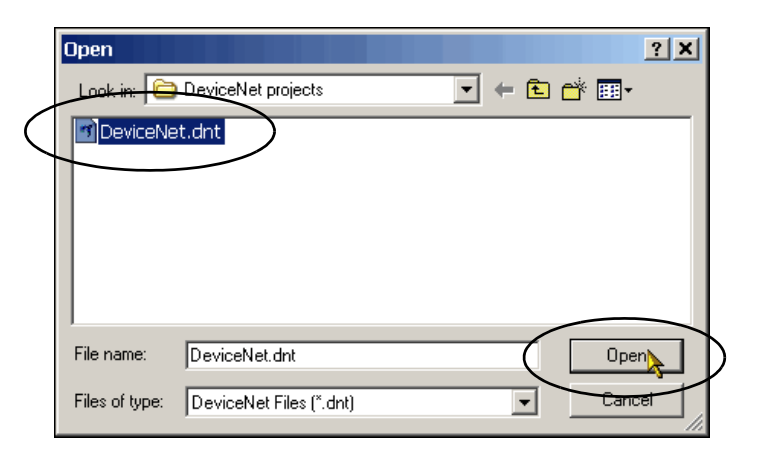

**11.** When the updated 1734-ADN Point I/O Scanner dialog box appears, click OK.

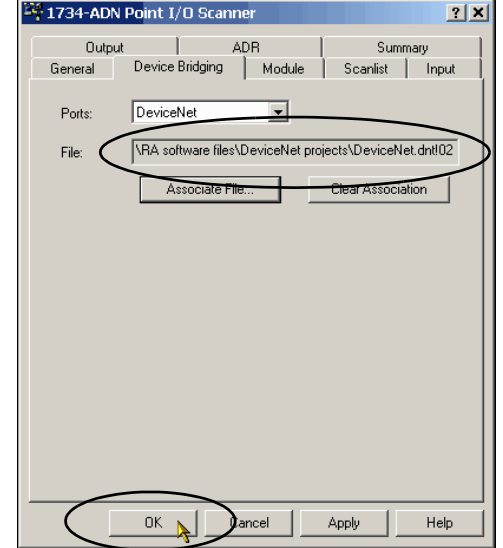

**12.** Save the DeviceNet subnet configuration file.

> Name the file so it can be easily identified as the subnet. This quick start uses the name SubnetDeviceNet.dnt.

- **13.** Record the file name.
- **14.** From the File menu, choose Open.

**15.** Select the main DeviceNet file and click Open.

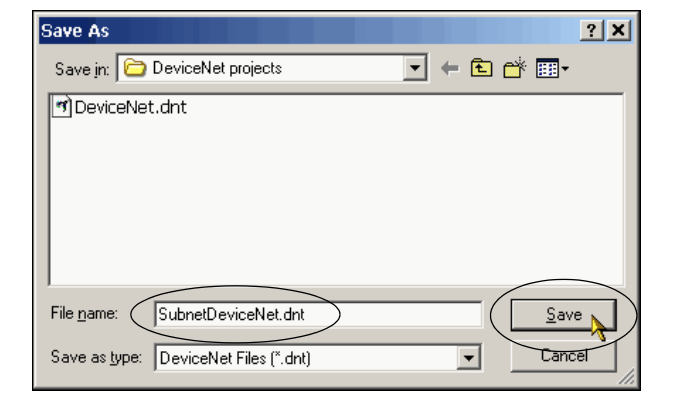

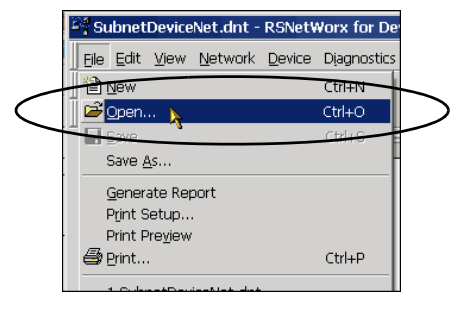

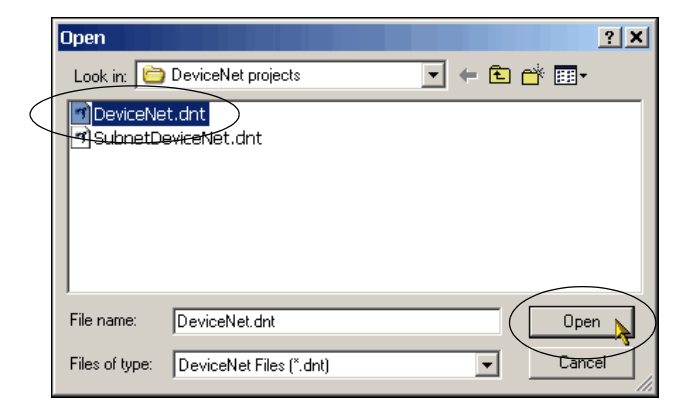

**16.** Right-click the 1734-ADN adapter and choose Properties.

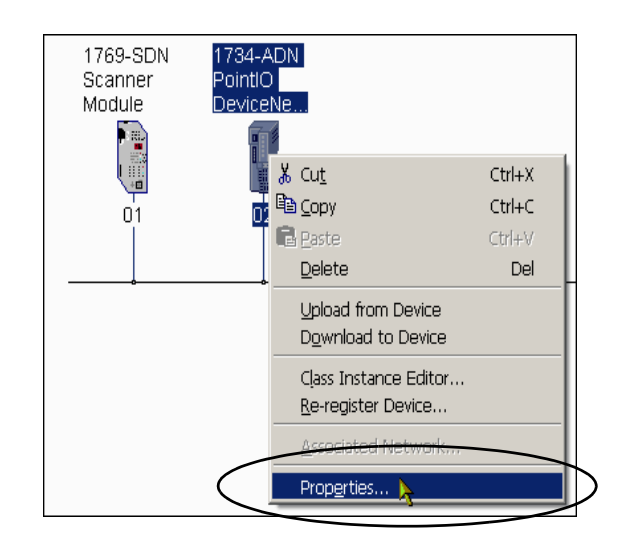

**17.** On the Device Bridging tab, click Associate File.

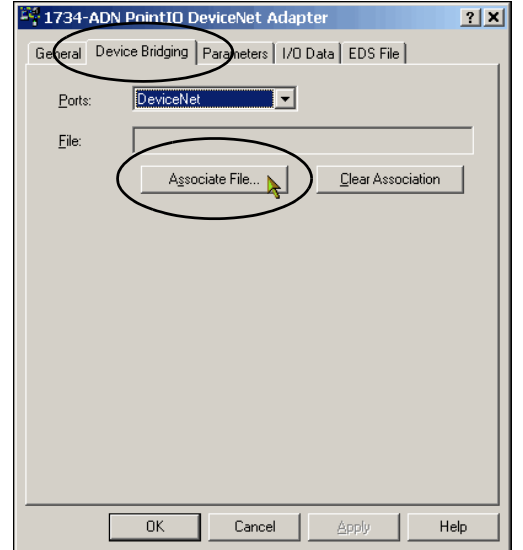

**18.** Select the subnet configuration file and click Open.

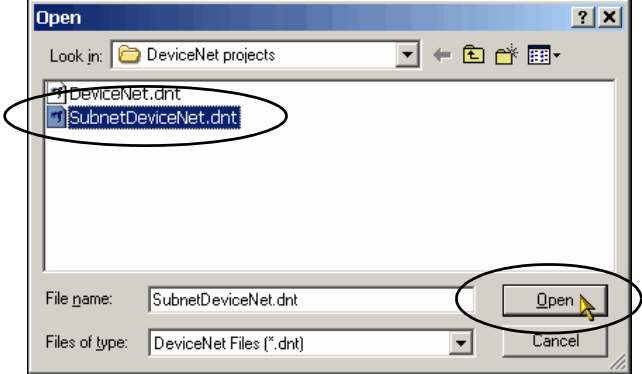

- **19.** When the updated 1734-ADN Point I/O DeviceNet Adapter dialog box appears, click OK.
- **20.** Click OK.
- <span id="page-40-3"></span>**21.** Save your main DeviceNet configuration file.

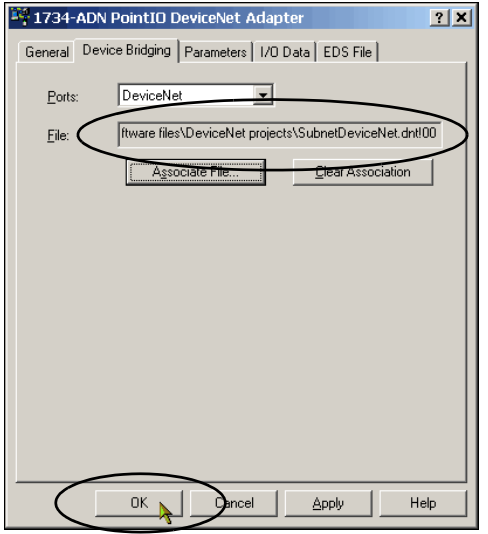

#### <span id="page-40-1"></span><span id="page-40-0"></span>**Create a DeviceNet Scanlist**

- **1.** Verify that the network is online.
- **2.** If the network is not online, choose Online from the Network pull-down menu.
- **3.** When alerted to uploading or downloading device information, click OK.
- **4.** From the Network pull-down menu, choose Upload from Network.

<span id="page-40-2"></span>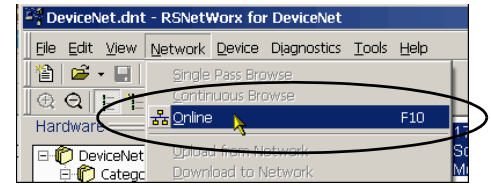

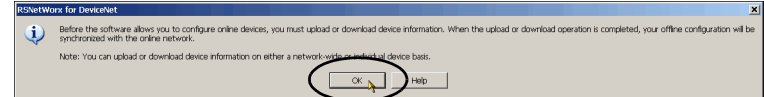

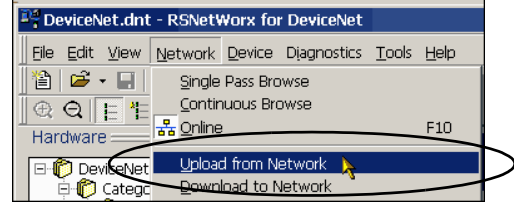

- **5.** When prompted to upload entire network, click Yes.
- **6.** Right-click the 1734-ADN adapter and choose Properties.

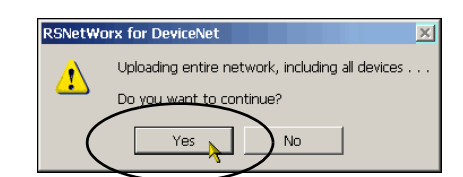

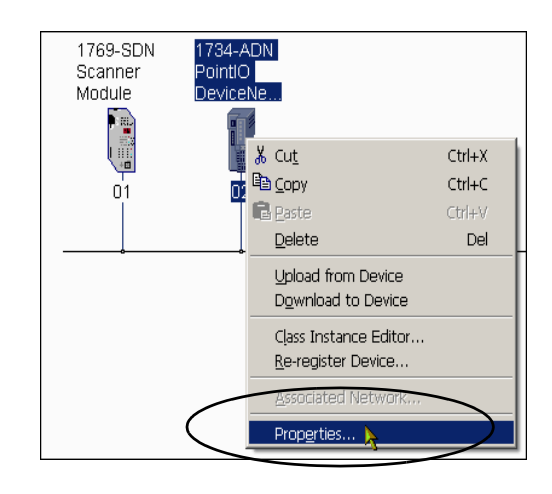

- <span id="page-41-0"></span>**7.** Click the Parameters tab and record the parameters shown.
- **8.** Click OK.

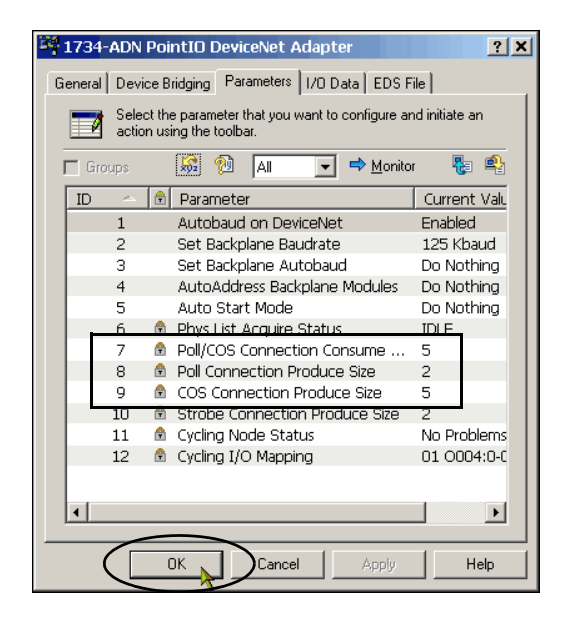

- **9.** Right-click the 1769-SDN scanner module and choose Properties.
- 1734-ADN<br>PointIO Scanne<u>r</u> DeviceNe... 面 & Cut  $Ctrl + X$  $\mathbb{B}_{\text{in}}$  (opy  $Ctrl + C$ **B** Paste  $Ctr(+V)$  $\underline{\sf Delete}$  $\operatorname{\sf Del}$ Upload from Device Download to Device Class Instance Editor... Re-register Device... Expert T/O Details Properties.

1769-SDN

**10.** On the Scanlist tab, click Upload from Scanner.

> The configuration is uploaded from the device.

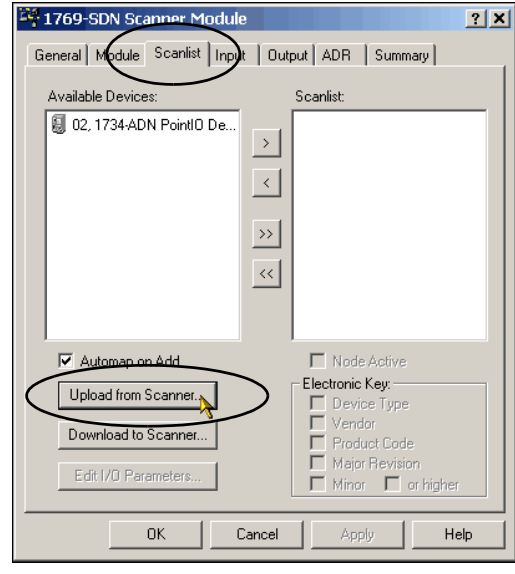

- **11.** On the Upload Scanlist from Scanner dialog box, check All Records and click Upload
- **12.** Click Upload.

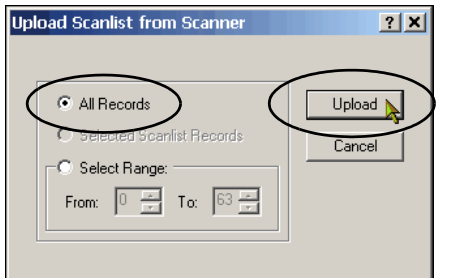

- **13.** Select the 1734-ADN adapter and move it to the Scanlist.
- **14.** Click Edit I/O Parameters.

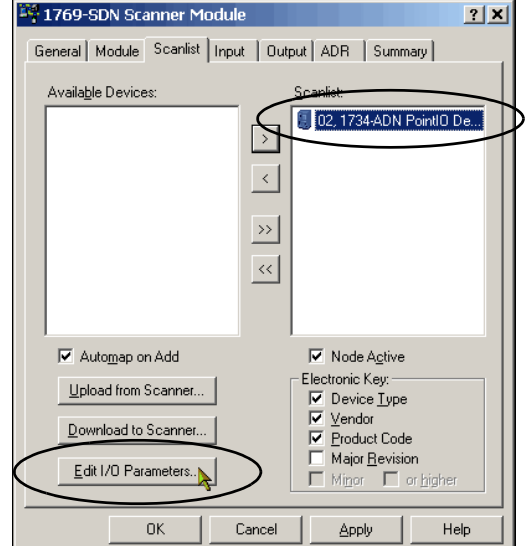

Edit I/O Parameters : 02, 1734-ADN PointIO DeviceNet Adap

→<br>V Change of State / Cyclic  $\epsilon$  Chang

5

 $\sqrt{5}$ 

Heartbeat Rate: 250

 $\equiv$  Bytes  $\overline{\Xi}$  Bytes

Input Size:

Output Size:

Strobed:

Polled:

Input Size:

Input Size:  $\boxed{2 - \frac{m}{\vert \mathbf{r} \vert} }$  Bytes Use Output Bit:

 $\Box$  $\Box$ 

**⊡** Byt

 $2|X|$ 

- **15.** Verify that the I/O parameters match [step 7 on page 42;](#page-41-0) if not, update them.
- **16.** Click OK.
- **17.** Verify that Automap on Add is checked and click Apply.

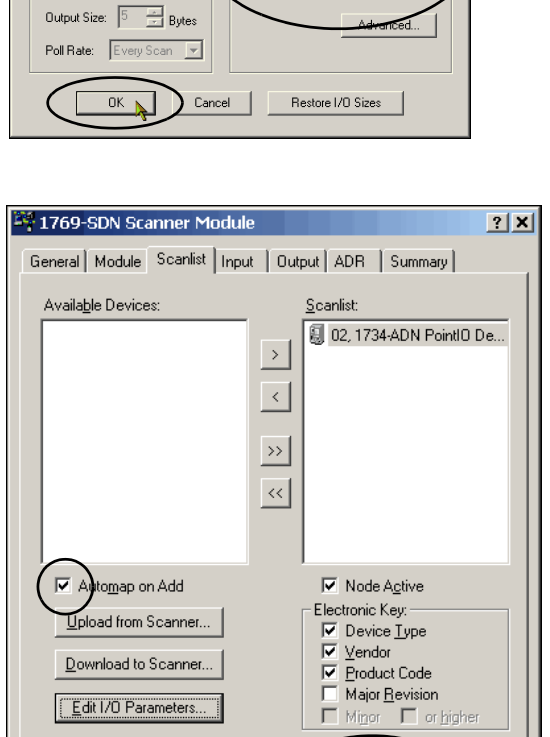

Cancel

Help

Apply >

 $\overline{\text{OK}}$ 

- **18.** When prompted to download changes, click Yes.
- **19.** Click OK to close the 1769-SDN Scanner Module dialog box.
- **20.** Save the configuration file.
- <span id="page-44-0"></span>**21.** Close RSNetworx for DeviceNet software.

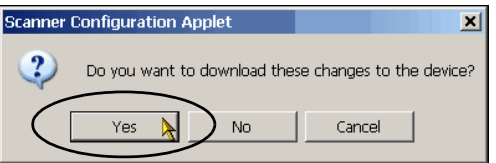

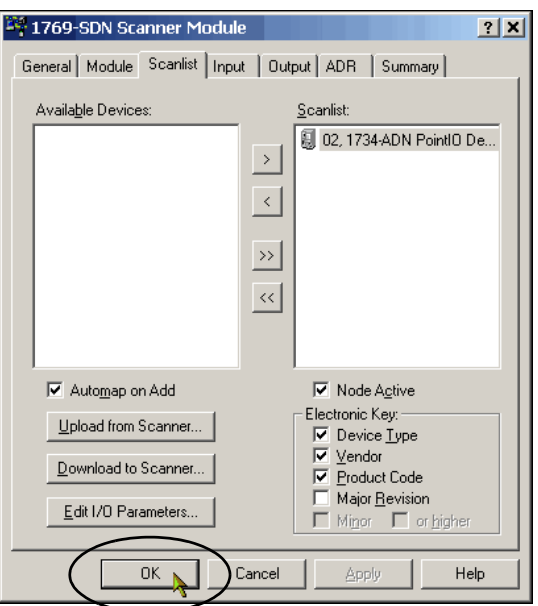

#### **Notes:**

# <span id="page-46-5"></span><span id="page-46-4"></span><span id="page-46-3"></span><span id="page-46-1"></span><span id="page-46-0"></span>**Use the POINT I/O Adapter and Output Module in an RSLogix 5000 Project**

In this chapter, you complete the following tasks:

- **•** Create DeviceNet tags with the DeviceNet Tag Generator tool
- **•** Add ladder logic to the RSLogix 5000 project
- **•** Download the updated project to your controller
- **•** Test the ladder logic on your 1734-OB4E output module

**IMPORTANT** Multiple Logix5000 control systems can use POINT I/O modules over a DeviceNet network. For example purposes, this quick start describes the use of POINT I/O modules over a DeviceNet network in a CompactLogix 5370 L3 control system that includes a 1769-SDN scanner module in a local expansion module slot.

> This section uses an RSLogix 5000 project that matches the control system described previously and is named **POINT\_IO\_on\_DeviceNet\_quick\_start.acd**. The 1769-SDN scanner module has been configured so the RSNetWorx tab links the RSLogix 5000 project to the DeviceNet file created in [Create a DeviceNet Configuration File](#page-29-1)  [on page 30.](#page-29-1)

If you use a different Logix5000 controller and DeviceNet scanner module, you can complete the tasks in this chapter but must account for any software differences.

### <span id="page-46-2"></span>**Before You Begin**

Before you begin, you must complete these tasks:

- These tasks described in <u>Before Using This Publication on page 5</u>:
	- **–** [Prepare the Logix5000 control system hardware](#page-5-1)
	- **–** [Prepare the computer](#page-5-2)
	- **–** [Configure the network](#page-6-0)
	- **–** [Create an RSLogix 5000 project](#page-6-1)
- These tasks described in [Chapter 1](#page-12-4), Prepare the Distributed POINT I/O Hardware on [page 13:](#page-12-3)
	- **–** [Mount and Connect the 1734-ADN DeviceNet Adapter](#page-14-1)
	- **–** Mount the 1734-OB4E Digital Output Module
	- **–** [Mount and Wire the 1794-PS3 Power Supply](#page-17-1)
	- **–** Wire the 1734-ADN DeviceNet Adapter to the Power Supply
- **•** These tasks described in [Chapter 2](#page-20-2), [Create DeviceNet Network Software Files on page 21](#page-20-3):
	- **–** [Set the 1769-SDN Scanner Module's Node Address](#page-26-1)
	- **–** [Create a DeviceNet Configuration File](#page-29-1)
	- **–** [Edit the DeviceNet Adapter Parameters](#page-33-1)
	- **–** [Configure the DeviceNet Subnet](#page-35-1)
	- **–** [Create a DeviceNet Scanlist](#page-40-1)

#### <span id="page-47-0"></span>**What You Need**

You need the following software to complete the tasks in this chapter:

- **•** RSLogix 5000 software
- **•** DeviceNet Tag Generator tool in RSLogix 5000 software

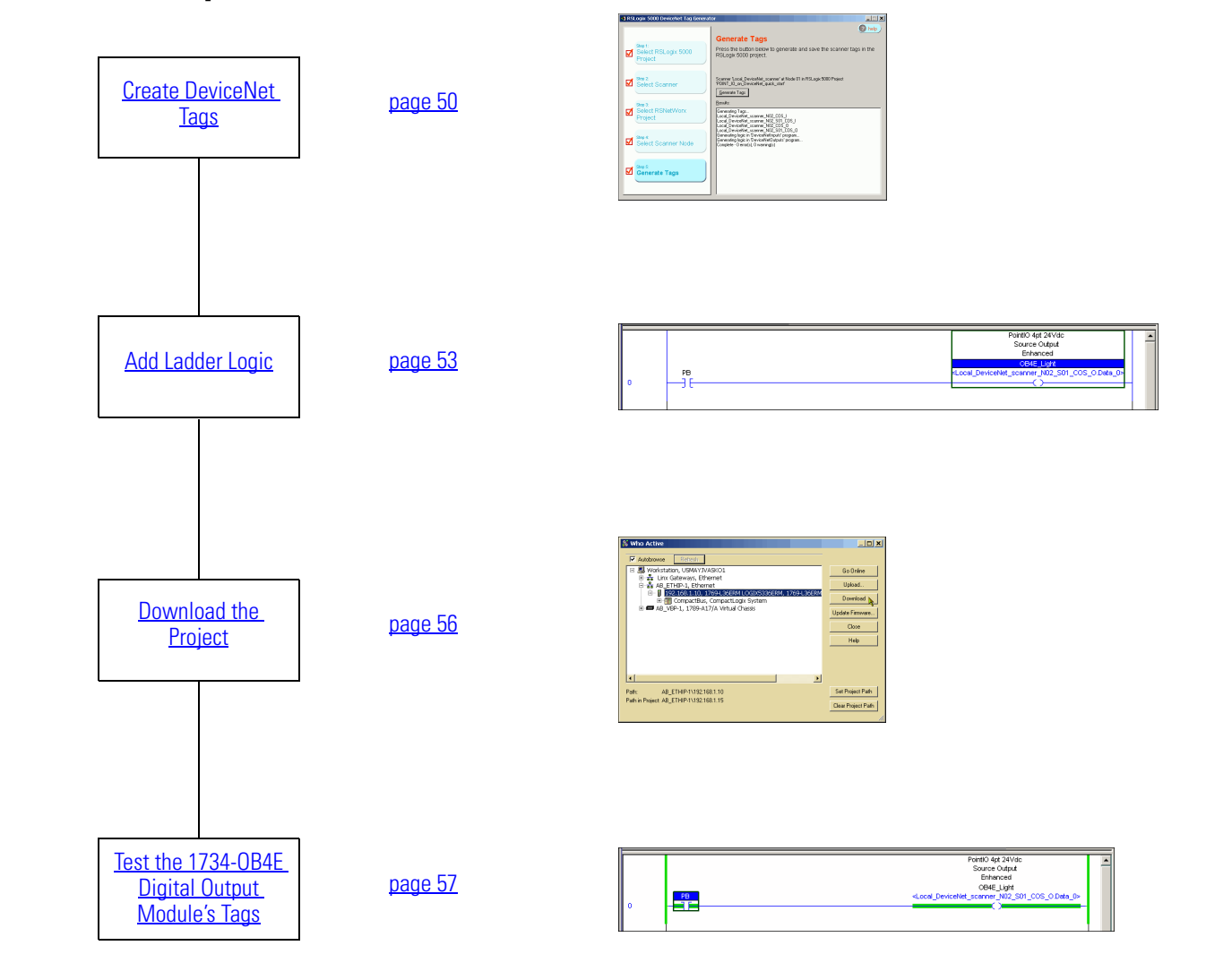

### <span id="page-48-0"></span>**Follow These Steps**

### <span id="page-49-1"></span><span id="page-49-0"></span>**Create DeviceNet Tags**

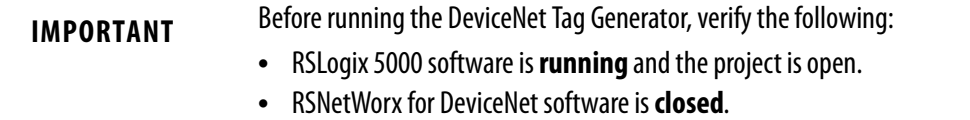

#### **1.** Launch the DeviceNet Tag Generator.

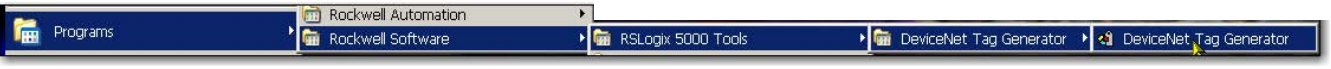

**2.** Select your RSLogix 5000 project and click Select Scanner.

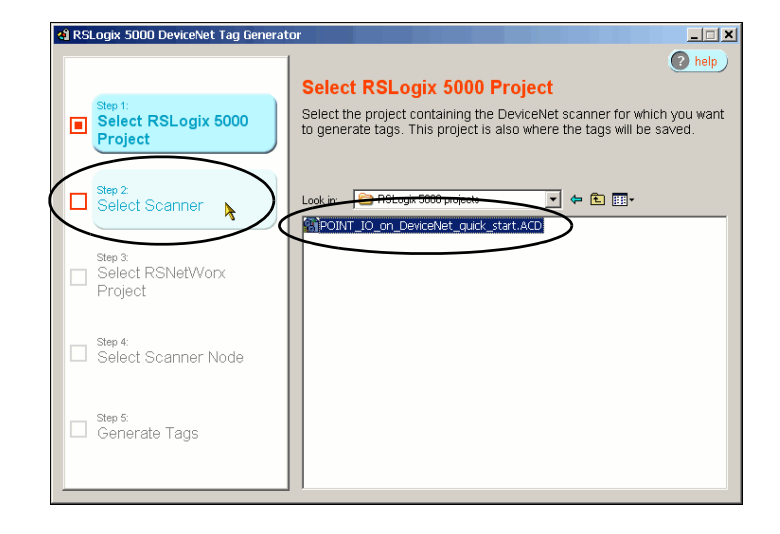

**3.** Select the 1769-SDN scanner module that scans the network where the device is located and click Select RSNetWorx Project.

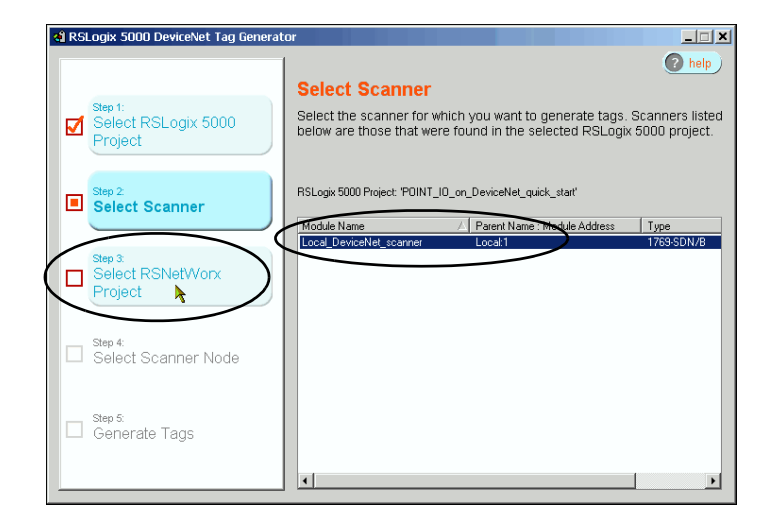

**4.** Select the main DeviceNet configuration file and click Select Scanner Node.

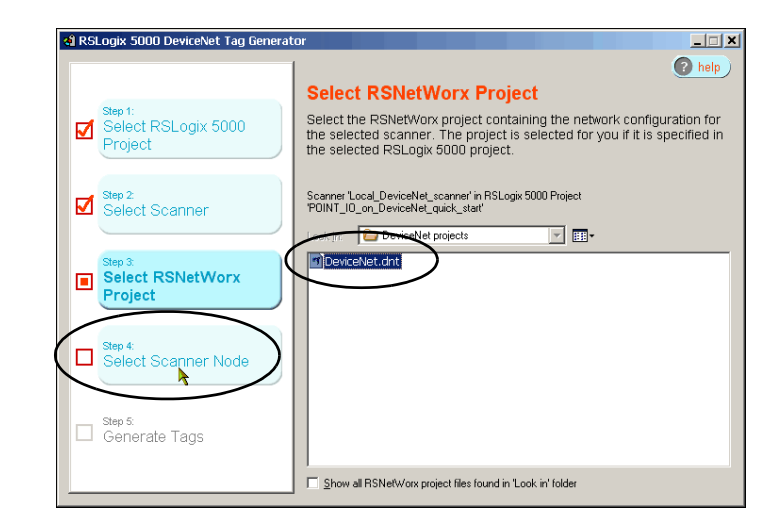

**5.** Select the node of the DeviceNet scanner module and click Generate Tags.

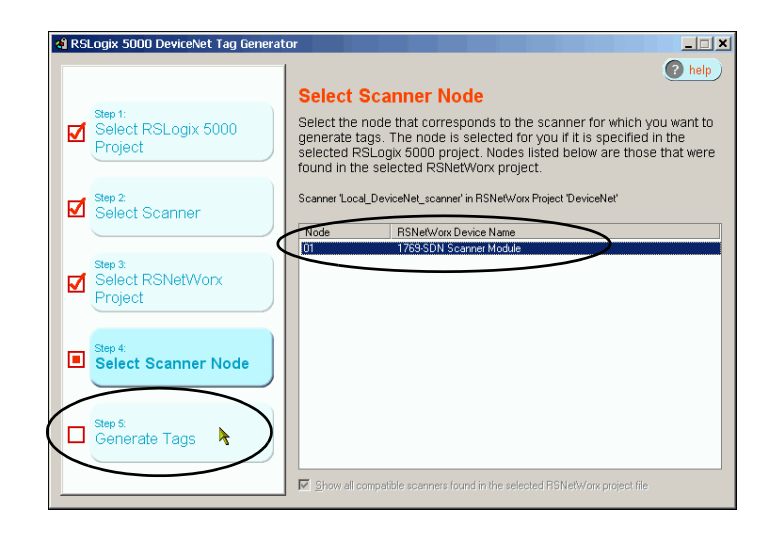

**6.** Click Generate Tags.

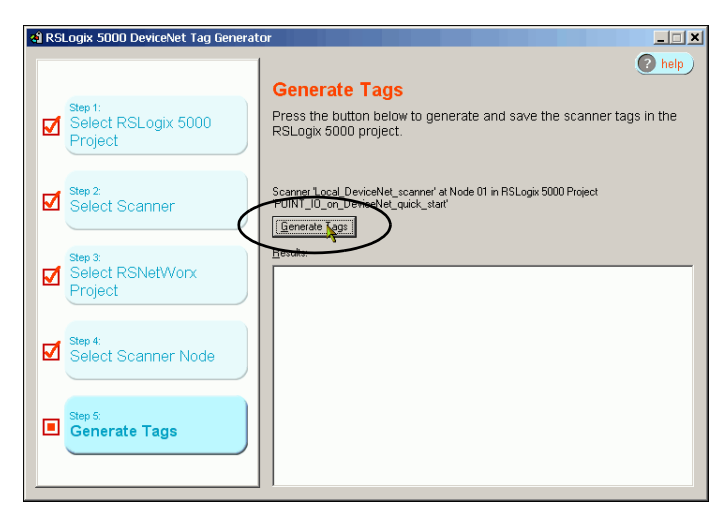

**7.** When prompted to continue, click Yes.

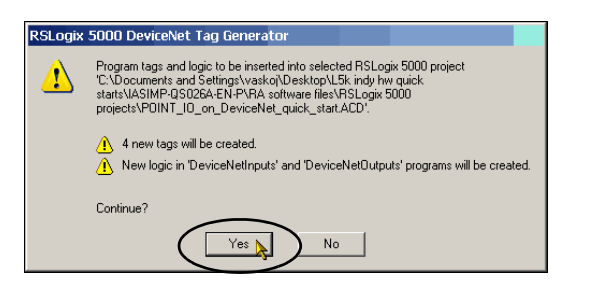

When tag generation is complete, the text log appears.

**8.** Close the DeviceNet Tag Generator.

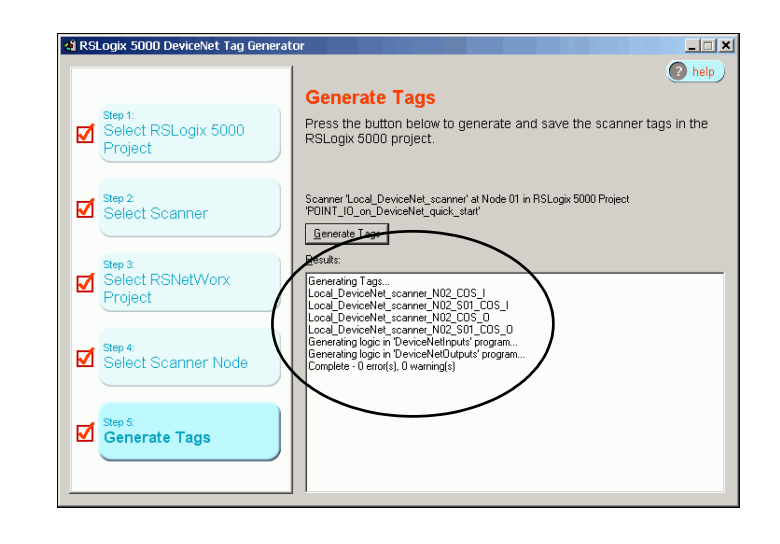

<span id="page-51-0"></span>The DeviceNet Tag Generator created new programs and tags that were added to the controller organizer in your RSLogix 5000 project.

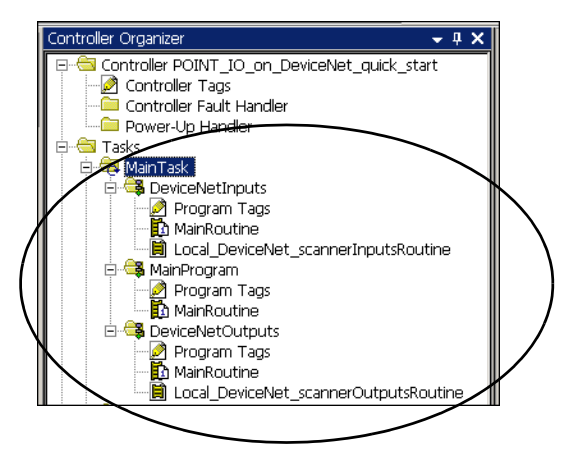

### <span id="page-52-1"></span><span id="page-52-0"></span>**Add Ladder Logic**

- **1.** In RSLogix 5000 software's controller organizer, expand Tasks >MainTask>MainProgram.
- **2.** Double-click MainRoutine.

A blank routine opens.

**3.** Add a new rung to the routine.

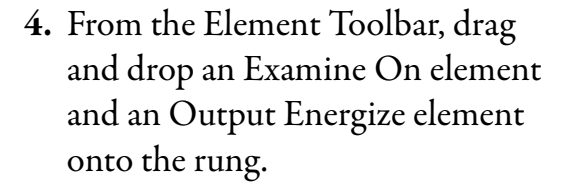

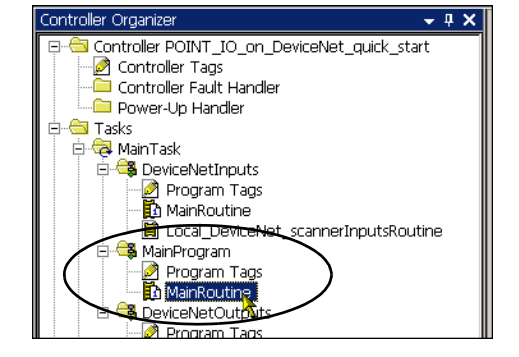

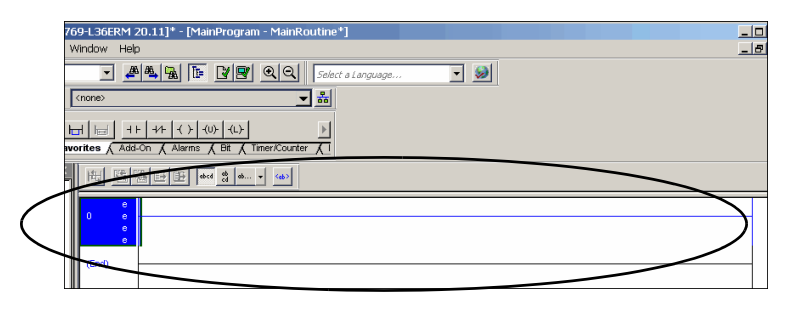

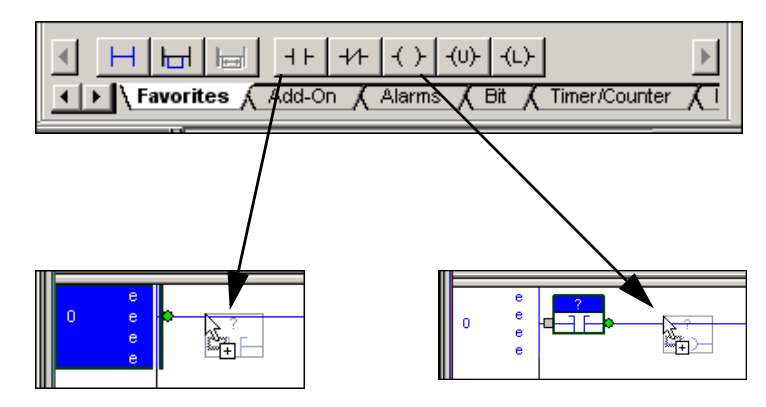

- **5.** Double-click the ? in the Examine On element.
- **6.** Type PB for push button.
- **7.** Press Enter.

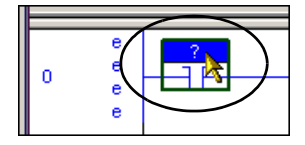

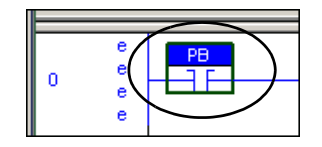

- **8.** Right-click PB and choose New "PB".
- **9.** When the New Tag dialog box appears, click Create and Close to use the default values.

- **10.** Double-click the ? in the Output Energize element.
- **11.** Name the Output Energize element OB4E\_Light.

**12.** Right-click the OB4E\_Light tag and choose New 'OB4E\_Light'. ▗▏

**IMPORTANT** Do not use spaces in the tag name. Use underscores (1) instead.

New "OB4E\_Light"

Ctrl+W

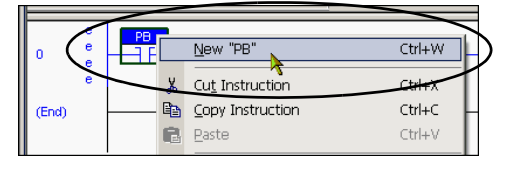

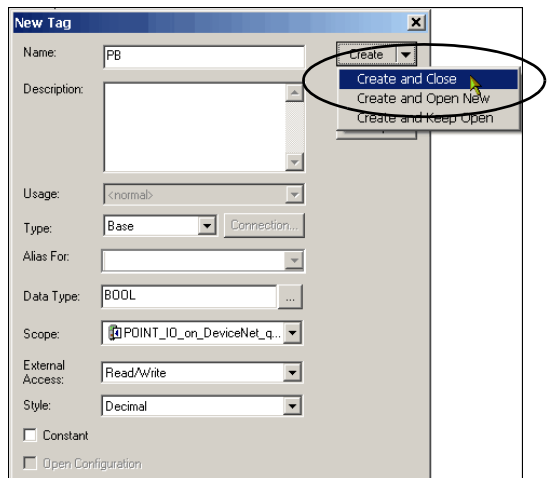

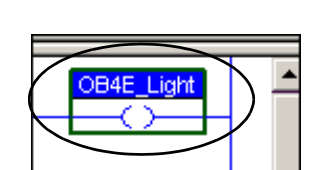

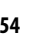

- **13.** From the Type pull-down menu, choose Alias.
- **14.** From the Alias For pull-down menu, browse to the 1734-OB4E digital output module and choose the bit for the light you want to turn on.

This example uses Local\_DeviceNet\_scanner\_N02\_S 01\_COS\_O.Data\_0.

**15.** Click Create and Close.

This graphic shows the rung with each element configured.

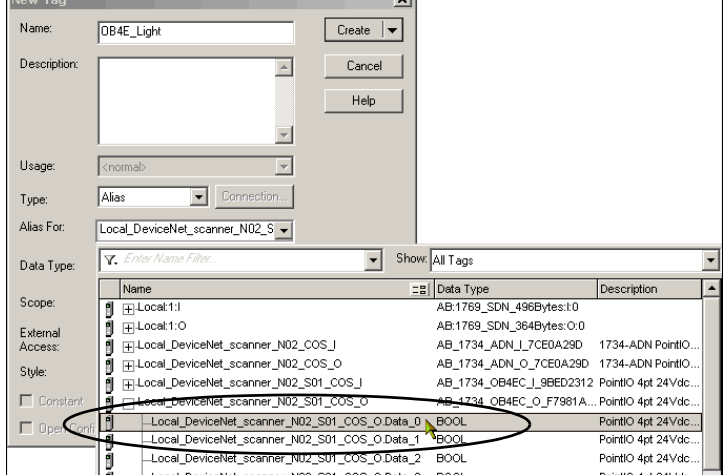

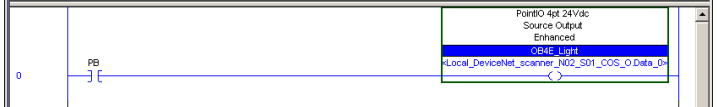

### <span id="page-55-0"></span>**Download the Project**

**1.** Save your changes.

- **2.** Move the controller's mode switch to the PROG position.
- **3.** Click the Controller Status icon and choose Download.
- **4.** In the Who Active dialog box, choose your controller and click Download.
- **5.** Click Download one more time.

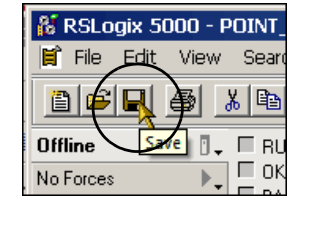

RUN REM PROG

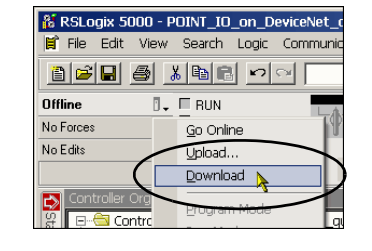

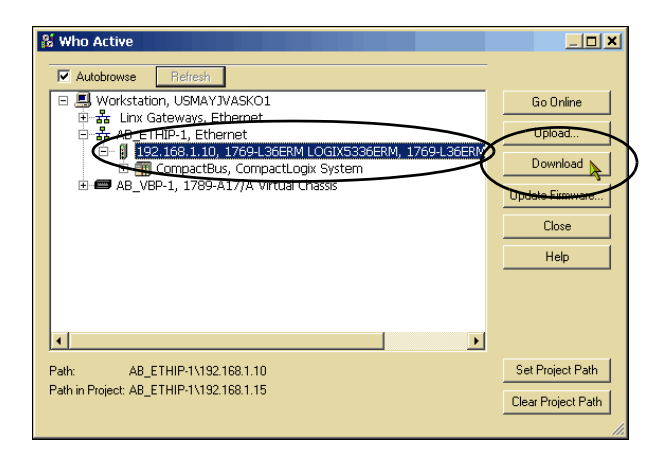

### <span id="page-56-0"></span>**Test the 1734-OB4E Digital Output Module's Tags**

- **1.** Move the controller's mode switch to the RUN position.
- **2.** In the configuration tree, doubleclick Controller Tags.

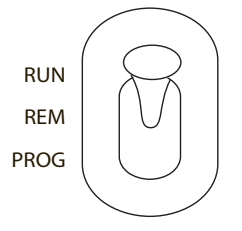

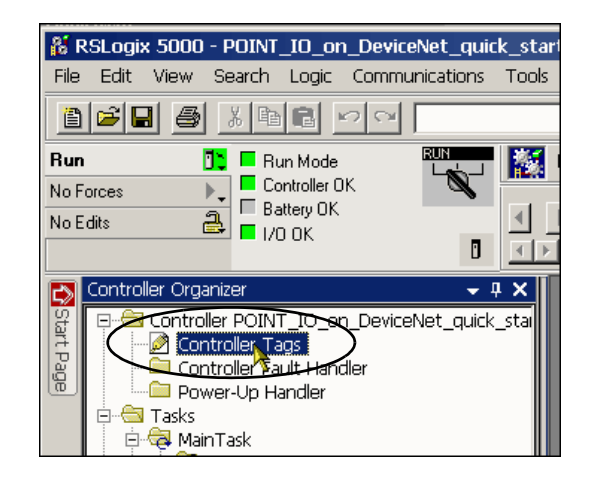

#### **3.** Change the

O.CommandRegister.Run tag to 1.

The 1769-SDN scanner module transitions to Run mode.

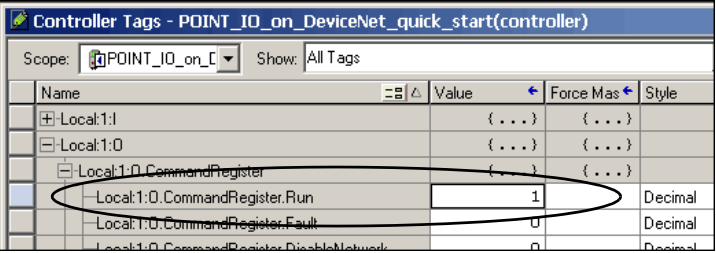

- **4.** If not open, open the project's Main Routine to find the ladder logic written earlier in this chapter.
- **5.** Select the PB and press Ctrl+T.

This toggles the state from 0 to 1 (off to on).

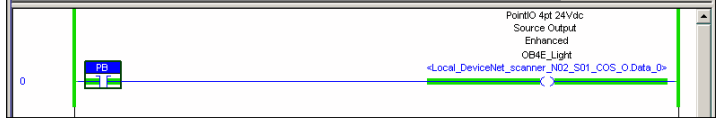

- **6.** Verify that the light on the distributed digital output module turns on.
- **7.** Press Ctrl+T to toggle the state back to 0 (off).

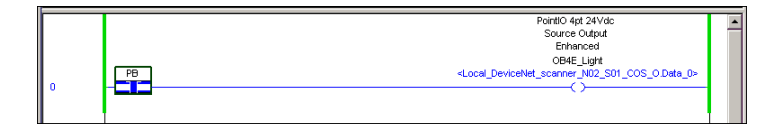

<span id="page-57-0"></span>**8.** Go Offline.

#### **Numerics**

<span id="page-58-0"></span>**1485K-P1F5-R5 KwikLink right-angle micro male to micro female connector cable** [11,](#page-10-1) 14 **1485P-P1E4-R5 KwikLink sealed micro connector**[11,](#page-10-2) 14 **1734-ADN adapter**[11,](#page-10-3) 14 **1734-OB4E output module** [11](#page-10-4), 14 **1734-RTB removable terminal block** [11](#page-10-5), 14 **1734-TB mounting base** [11,](#page-10-6) 14 **1769-SDN scanner module** [27-](#page-26-2)[29](#page-28-0) **1785K-P1F5-R5 KwikLink right-angle micro male to micro female connector cable** [11,](#page-10-1) 14 **1785P-P1E4-R5 KwikLink sealed micro connector**[11,](#page-10-2) 14 **1794-PS3 power supply**[11,](#page-10-7) 14 mount 18 **1799-DNC5[MMS 5-pin linear to micro male](#page-17-2)  adapter**[11,](#page-10-8) 14

#### **B**

**baud rate** set on 1734-ADN DeviceNet adapter [15](#page-14-2)

#### **C**

**configure** 1734-ADN adapter [34](#page-33-2)-35 [1769-SDN scanner module node address](#page-28-0) [27](#page-26-2)[-](#page-34-0)<br>29 DeviceNet configuration file [30](#page-29-2)-[33](#page-32-0) DeviceNet network [7,](#page-6-2) [21-](#page-20-4)[45](#page-44-0) DeviceNet scanlist [41-](#page-40-2)[45](#page-44-0) DeviceNet subnet [36-](#page-35-2)[41](#page-40-3) ladder logic in RSLogix 5000 software [53-](#page-52-1)[58](#page-57-0) **connections** connect 1734-ADN DeviceNet adapter to DeviceNet network [15](#page-14-3)-[16](#page-15-0) hardware 10 wire po[wer to 1734-ADN adapter](#page-11-1) 19 **conventions**12

#### **D**

**DeviceNet network** 1485K-P1F5-R5 KwikLink right-angle micro male to micro female connector cable [11](#page-10-1), 14 1485P-P1E4-R5 KwikLink sealed micro connector [11,](#page-10-2) 14

<span id="page-58-1"></span>1734-ADN adapter [11,](#page-10-3) 14 1769-SDN scanner module [27](#page-26-2)[-29](#page-28-0) 1799-DNC5MMS 5-pin linear to micro male adapter [11,](#page-10-8) 14 configuration file [30](#page-29-2)-[33](#page-32-0) configure network [7](#page-6-2), [21](#page-20-4)-[45](#page-44-0) configure scanlist [41](#page-40-2)-[45](#page-44-0) configure subnet [36-](#page-35-2)[41](#page-40-3) create tags [50](#page-49-1)-52 set node addre[ss on](#page-51-0) [1734-ADN DeviceNet](#page-14-2)  adapter 15 set node address on 1769-SDN scanner module [27](#page-26-2)-[29](#page-28-0) **DeviceNet Tag Generator tool** 10, [50](#page-49-1)-[52](#page-51-0)

#### **E**

**EDS file**

register in RSN[etWorx for DeviceNet software](#page-25-0) [24-](#page-23-1)26

#### **F**

**FLEX I/O** power supply [11](#page-10-7), 14

#### **H**

#### **hardware**

1485P-P1E4-R5 KwikLink sealed micro connector [11](#page-10-2), 14 1734-ADN adapter [11,](#page-10-3) 14, [15-](#page-14-3)[16](#page-15-0) 1734-OB4E output module[11,](#page-10-4) 14, 17 1734-RTB removable terminal block[11,](#page-10-5) 14 1734-TB mounting base [11](#page-10-6), 14 1769-SDN scanner module [27](#page-26-2)[-29](#page-28-0) 1785K-P1F5-R5 KwikLink right-angle micro male to micro female connector cable [11,](#page-10-1) 14 1794-PS3 power supply [18](#page-17-2) 1799-DNC5MMS 5-pin linear to micro male adapter [11,](#page-10-8) 14 connections 10 set node address on [1734-ADN DeviceNet](#page-14-2)  adapter 15 set node address on 1769-SDN scanner module [27](#page-26-2)-[29](#page-28-0)

#### **I**

#### **I/O module**

1734-0B4E output module [11,](#page-10-4) 14 1734-RTB removable terminal block[11,](#page-10-5) 14 1734-TB mounting base [11](#page-10-6), 14

#### **L**

**ladder logic** use to test 1734-OB4E output module [53-](#page-52-1)[58](#page-57-0) **Logix5000 controllers** prerequisite tasks [6](#page-5-3)[-7](#page-6-3) quick starts [8](#page-7-1)

#### **M**

**mount**

1734-ADN adapter [15](#page-14-3)[-16](#page-15-0) 1734-OB4E output module 17 1794-PS3 power supply [18](#page-17-2)

#### **N**

**node address** set on 1734-ADN DeviceNet adapter [15](#page-14-2) set on 1769-SDN scanner module [27](#page-26-2)-[29](#page-28-0)

#### **P**

**POINT I/O** DeviceNet adapter [11](#page-10-3), 14 mounting base [11](#page-10-6), 14 output module [11,](#page-10-4) 14 removable terminal block [11](#page-10-5), 14 **power supply** FLEX I/O [11](#page-10-7), 14 **prerequisite tasks**[6](#page-5-3)-[7](#page-6-3)

#### **Q**

**quick starts** [for devices in other Logix5000 control systems](#page-7-1) 8

#### **R**

**requirements** prerequisite tasks [6](#page-5-3)[-7](#page-6-3) software 10

#### **RSLogix 5000 software** [7](#page-6-4)

add DeviceNet [adapter and output module](#page-57-0) [47](#page-46-5)-58 add ladder logic [53](#page-52-1)-[58](#page-57-0) requirements 10 use DeviceNet Tag Generator [50](#page-49-1)-[52](#page-51-0) **RSNetWorx for DeviceNet software** [7,](#page-6-2) [21-](#page-20-4)[45](#page-44-0) configuration file [30](#page-29-2)[-33](#page-32-0) configure network subnet [36](#page-35-2)-[41](#page-40-3) configure scanlist [41-](#page-40-2)[45](#page-44-0) edit 1734-ADN adapter parameters [34-](#page-33-2)[35](#page-34-0) register an EDS file [24](#page-23-1)-[26](#page-25-0) requirements 10 set node address on 1769-SDN scanner module [27](#page-26-2)[-29](#page-28-0)

#### **S**

**software** DeviceNet configuration file [30](#page-29-2)-[33](#page-32-0) DeviceNet Tag Generator 10, [50](#page-49-1)[-52](#page-51-0) register an EDS file in RSNetWorx for DeviceNet [24](#page-23-1)-[26](#page-25-0) requirements 10 RSLogix 5000[7,](#page-6-4) 10 add DeviceNet ad[apter and output](#page-57-0)  module [47-](#page-46-5)58 add ladder logic [53](#page-52-1)-58 RSNetWorx for DeviceNet [7](#page-6-2)[, 10,](#page-57-0) [21](#page-20-4)[-](#page-57-0)[45](#page-44-0) configure scanlist [41-](#page-40-2)[45](#page-44-0) configure subnet [36](#page-35-2)[-41](#page-40-3) edit 1734[-ADN adapter's parameters](#page-34-0) [34](#page-33-2)-35

#### **T**

**tasks**

prerequisite tasks [6](#page-5-3)-[7](#page-6-3)

#### **Rockwell Automation Support**

Rockwell Automation provides technical information on the Web to assist you in using its products. At [http://www.rockwellautomation.com/support/,](http://www.rockwellautomation.com/support/) you can find technical manuals, a knowledge base of FAQs, technical and application notes, sample code and links to software service packs, and a MySupport feature that you can customize to make the best use of these tools.

For an additional level of technical phone support for installation, configuration, and troubleshooting, we offer TechConnect support programs. For more information, contact your local distributor or Rockwell Automation representative, or visit <http://www.rockwellautomation.com/support/>.

#### **Installation Assistance**

If you experience a problem within the first 24 hours of installation, review the information that is contained in this manual. You can contact Customer Support for initial help in getting your product up and running.

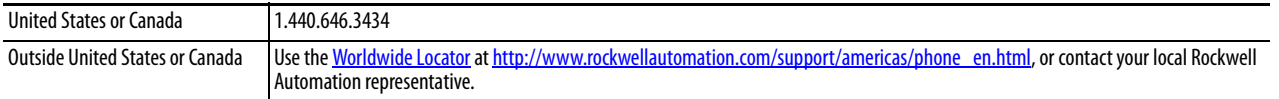

#### **New Product Satisfaction Return**

Rockwell Automation tests all of its products to ensure that they are fully operational when shipped from the manufacturing facility. However, if your product is not functioning and needs to be returned, follow these procedures.

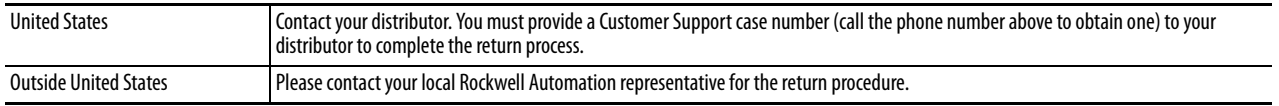

#### **Documentation Feedback**

Your comments will help us serve your documentation needs better. If you have any suggestions on how to improve this document, complete this form, publication [RA-DU002](http://literature.rockwellautomation.com/idc/groups/literature/documents/du/ra-du002_-en-e.pdf), available at [http://www.rockwellautomation.com/literature/.](http://www.rockwellautomation.com/literature/)

Rockwell Otomasyon Ticaret A.Ş., Kar Plaza İş Merkezi E Blok Kat:6 34752 İçerenköy, İstanbul, Tel: +90 (216) 5698400

#### www.rockwellautomation.com

#### Power, Control and Information Solutions Headquarters

Americas: Rockwell Automation, 1201 South Second Street, Milwaukee, WI 53204-2496 USA, Tel: (1) 414.382.2000, Fax: (1) 414.382.4444 Europe/Middle East/Africa: Rockwell Automation NV, Pegasus Park, De Kleetlaan 12a, 1831 Diegem, Belgium, Tel: (32) 2 663 0600, Fax: (32) 2 663 0640 Asia Pacific: Rockwell Automation, Level 14, Core F, Cyberport 3, 100 Cyberport Road, Hong Kong, Tel: (852) 2887 4788, Fax: (852) 2508 1846